# honor  $6$ **Gebruikershandleiding**

## **Inhoud**

### **[Voorwoord](#page-4-0)**

### **[Aan de slag](#page-5-0)**

- [2 Uw telefoon in een notendop](#page-5-1)
- [3 De batterij opladen](#page-6-0)
- [5 Uw telefoon in- of uitschakelen](#page-8-0)
- [6 Scherm vergrendelen en ontgrendelen](#page-9-0)
- [7 Uw startscherm leren kennen](#page-10-0)
- [10 Statuspictogrammen](#page-13-0)
- [11 Onlangs gebruikte apps bekijken](#page-14-0)

#### **[Sms'en](#page-15-0)**

- [12 Een invoermethode selecteren](#page-15-1)
- [12 Huawei Swype-invoermethode](#page-15-2)
- [13 Android-invoermethode](#page-16-0)
- [14 Tekst bewerken](#page-17-0)

### **[Uw telefoon personaliseren](#page-19-0)**

- [16 De stijl van het startscherm wijzigen](#page-19-1)
- [16 Het thema wijzigen](#page-19-2)
- [16 De achtergrond wijzigen](#page-19-3)
- [17 Beltonen instellen](#page-20-0)
- [17 De lettergrootte wijzigen](#page-20-1)

#### **[Oproepen](#page-21-0)**

- [18 Slim kiezen](#page-21-1)
- [18 Gesprek beantwoorden of weigeren](#page-21-2)
- [19 Wat u tijdens een gesprek kunt doen](#page-22-0)
- [20 Gesprek van een derde beantwoorden](#page-23-0)
- [20 Een noodoproep verrichten](#page-23-1)
- [20 Het telefoonlogboek gebruiken](#page-23-2)

### **[Contacten](#page-25-0)**

- [22 Een contactpersoon aanmaken](#page-25-1)
- [22 Contacten importeren of exporteren](#page-25-2)
- [24 Contacten kopiëren](#page-27-0)
- [24 Een contact zoeken](#page-27-1)
- [24 Contacten samenvoegen](#page-27-2)
- [25 Groep met contactpersonen maken](#page-28-0)
- [25 Berichten of e-mails naar een groep met contacten verzenden](#page-28-1)

### **[Berichten](#page-29-0)**

- [26 Een sms-bericht verzenden](#page-29-1)
- [26 Een mms-bericht verzenden](#page-29-2)
- [27 Berichten beheren](#page-30-0)

### **[Browser](#page-32-0)**

- [29 Webpagina's bekijken](#page-32-1)
- [29 Bladwijzers beheren](#page-32-2)
- [30 De startpagina instellen](#page-33-0)
- [30 Uw browsegeschiedenis wissen](#page-33-1)

### **[E-mail](#page-34-0)**

- [31 POP3- of IMAP-e-mailaccount toevoegen](#page-34-1)
- [31 Een Exchange-account toevoegen](#page-34-2)
- [32 Een e-mail verzenden](#page-35-0)
- [32 Uw e-mails controleren](#page-35-1)

### **[Multimedia](#page-37-0)**

- [34 Camera](#page-37-1)
- [38 Galerij](#page-41-0)
- [39 Muziek](#page-42-0)

### **[Internetverbinding](#page-45-0)**

- [42 Mobiele dataverbinding](#page-45-1)
- [43 Wi-Fi-netwerk](#page-46-0)
- [44 Wi-Fi-hotspot](#page-47-0)

### **[Gegevens delen](#page-48-0)**

- [45 Bluetooth](#page-48-1)
- [46 Wi-Fi Direct](#page-49-0)
- [47 Uw telefoon aansluiten op een computer](#page-50-0)
- [48 Uw telefoon aansluiten op een USB-opslagapparaat](#page-51-0)

### **[Bestandsbeheer](#page-53-0)**

- [50 Een map aanmaken](#page-53-1)
- [50 Zoeken naar een bestand](#page-53-2)
- [50 Een bestand kopiëren, knippen en plakken](#page-53-3)
- [51 Een bestand comprimeren of decomprimeren](#page-54-0)
- [51 Naam van een bestand wijzigen](#page-54-1)
- [51 Een bestand wissen](#page-54-2)
- [52 Een snelkoppeling voor een bestand of map maken](#page-55-0)
- [52 De opslagstatus controleren](#page-55-1)

### **[Apps beheren](#page-56-0)**

- [53 Apps downloaden](#page-56-1)
- [53 Een applicatie installeren](#page-56-2)
- [54 Een applicatie delen](#page-57-0)
- [54 Een applicatie deïnstalleren](#page-57-1)
- [54 De cache van applicaties wissen](#page-57-2)

#### **[Telefoonbeheer](#page-58-0)**

- [55 Het systeem optimaliseren](#page-58-1)
- [56 Energiebeheer](#page-59-0)
- [56 Intimidatiefilter](#page-59-1)

#### **[Back-up, herstel en update](#page-61-0)**

- [58 Back-up van gegevens maken op de lokale opslag](#page-61-1)
- [58 Gegevensback-up maken op een USB-opslagapparaat](#page-61-2)
- [59 Gegevens herstellen vanaf de lokale opslag](#page-62-0)
- [59 Gegevens herstellen vanaf een USB-opslagapparaat](#page-62-1)
- [59 De fabrieksinstellingen herstellen](#page-62-2)
- [60 Online update](#page-63-0)

#### **[Tools](#page-64-0)**

- [61 Agenda](#page-64-1)
- [62 Klok](#page-65-0)
- [63 Weer](#page-66-0)

#### **[Telefooninstellingen](#page-68-0)**

- [65 Vliegmodus in- of uitschakelen](#page-68-1)
- [65 De schermhelderheid aanpassen](#page-68-2)
- [66 Wijzigen van tooninstellingen](#page-69-0)
- [66 Beeldscherminstellingen weergeven](#page-69-1)
- [67 Modus niet storen in- of uitschakelen](#page-70-0)
- [68 Datum en tijd instellen](#page-71-0)
- [68 De systeemtaal wijzigen](#page-71-1)
- [69 De PIN van uw SIM-kaart instellen](#page-72-0)

### **[Juridische kennisgeving](#page-73-0)**

#### **[Index](#page-77-0)**

## <span id="page-4-0"></span>**Voorwoord**

Hartelijk dank om voor de honor 6 smartphone te kiezen!

Deze handleiding biedt een introductie tot de eigenschappen en functies van uw nieuwe telefoon. Hier horen ook veiligheidsvoorschriften bij waar u vanop de hoogte zou moeten zijn, dus gelieve eerst deze handleiding te lezen alvorens van start te gaan met het gebruik van uw nieuwe telefoon.

### **Symbolen en definities**

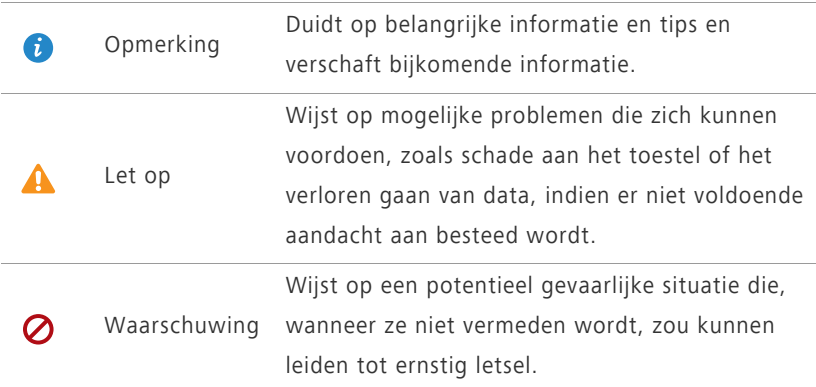

## <span id="page-5-0"></span>**Aan de slag**

## <span id="page-5-1"></span>**Uw telefoon in een notendop**

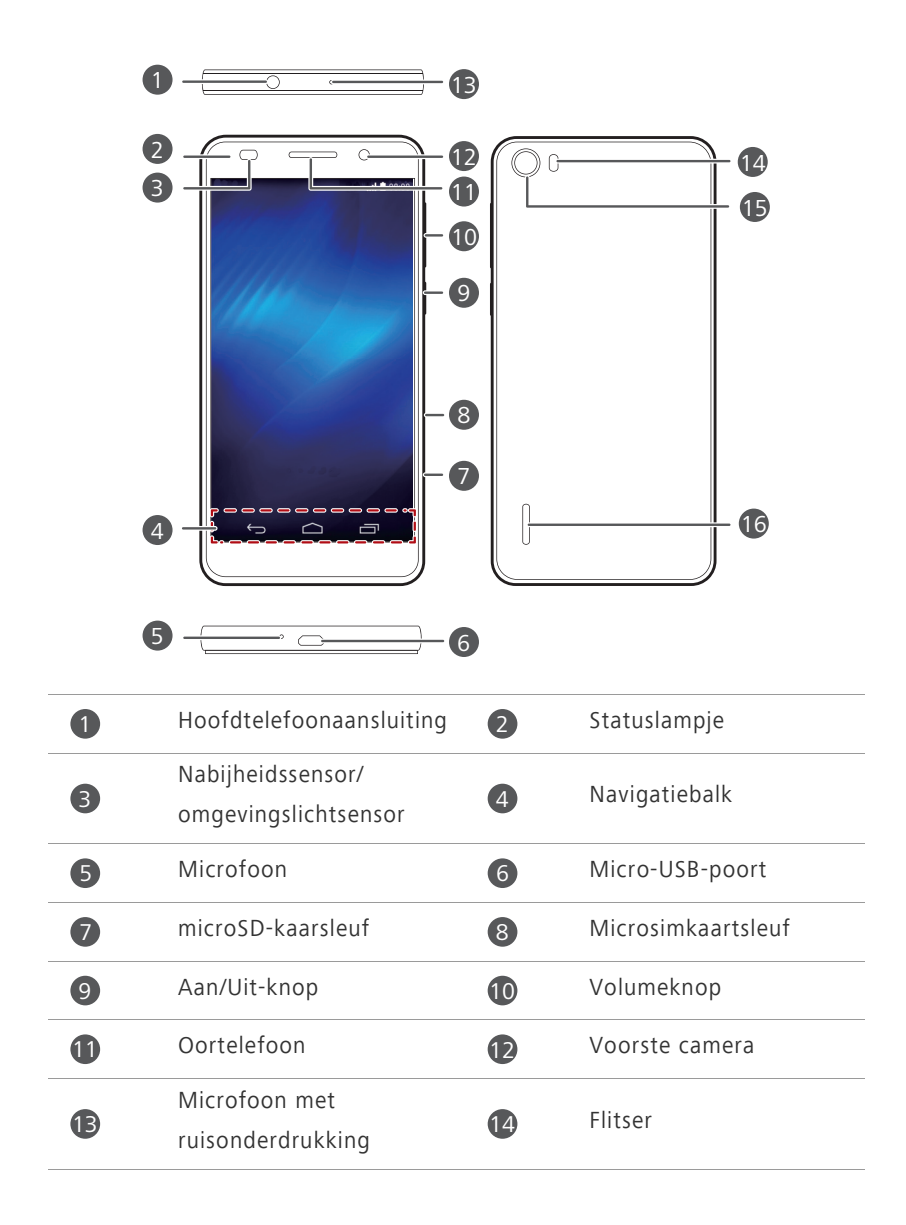

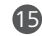

Blokkeer de zone rond het omgevingslicht en de nabijheidssensor niet. Wanneer u een beschermende film aanbrengt op het scherm, zorg er dan voor dat deze de sensor niet blokkeert.

#### **Navigatiebalk**

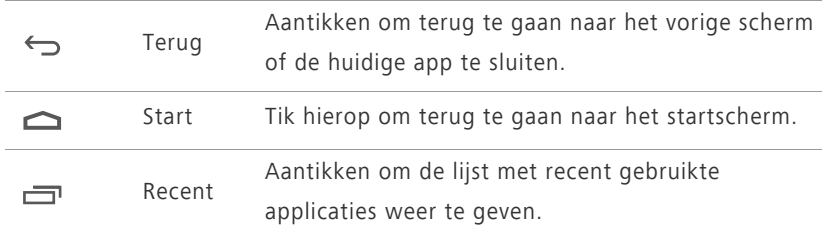

## <span id="page-6-0"></span>**De batterij opladen**

De signaalontvangst of van uw telefoon kan niet door de gebruiker worden verwijderd. Om de batterij te vervangen, neemt u contact op met een erkend onderhoudscentrum. Probeer de batterij niet zelf te verwijderen.

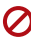

O Uw telefoon ondersteunt snel opladen, waarvoor de meegeleverde stroomadapter en USB-kabel nodig zijn. Het gebruik van enige andere stroomadapters of USB-kabels kan leiden tot herhaald opnieuw opstarten, langere oplaadtijd, overmatige verhitting, beschadiging van het apparaat of, in extreme gevallen een ontploffing.

U kunt de telefoon op één van de volgende manieren opladen:

**•** Gebruik de meegeleverde USB-kabel en de lichtnetadapter om uw telefoon aan te sluiten op een stopcontact.

**•** Gebruik een USB-kabel om uw telefoon aan te sluiten op een computer en tik op **Alleen opladen** in het **USB-aansluitmethoden**-scherm.

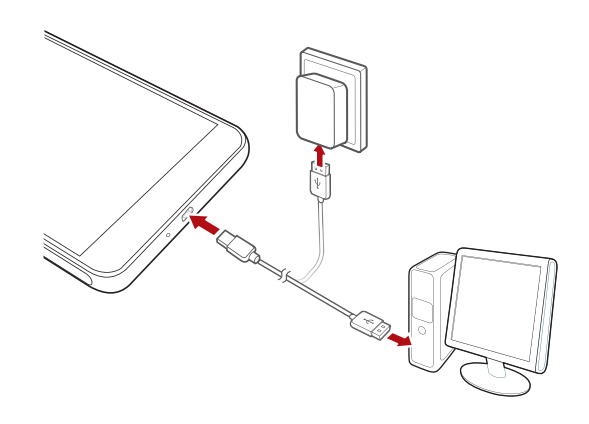

### **Batterijlampje**

Het niveau van uw batterij wordt getoond op de statusindicator.

- Rood knipperend: het batterijniveau is lager dan 2%.
- Rood brandend (tijdens opladen): het batterijniveau is lager dan 10%.
- Geel brandend (tijdens opladen): het batterijniveau is hoger dan 10%.
- Groen brandend (tijdens opladen): De batterij is bijna of helemaal opgeladen.

### **Belangrijke informatie over de batterij**

- Herlaadbare batterijen hebben een beperkte levensduur en moeten uiteindelijk mogelijk vervangen worden. Vervang de batterij wanneer u merkt dat deze aanzienlijk minder lang meegaat. De geïntegreerde batterij van uw telefoon kan niet door de gebruiker worden verwijderd. Om de batterij te vervangen, neemt u contact op met een erkend onderhoudscentrum. Probeer de batterij niet zelf te verwijderen.
- Wanneer uw telefoon gedurende lange periodes actief is geweest, in het bijzonder in hete omgevingen, is het mogelijk dat het oppervlak van de telefoon heet aanvoelt. Stop onmiddellijk het gebruik wanneer uw

telefoon oververhit is en haal deze van elke stroombron om deze te laten afkoelen. Houd de telefoon niet te lang vast om brandwonden te voorkomen.

- Gebruik de originele batterij, stroomadapter en USB-kabel om uw telefoon uw telefoon sturen. Het gebruik van accessoires van derden kan de prestatie van uw telefoon doen achteruitgaan of een echt veiligheidsrisico vormen. Bedien uw telefoon niet, of dek deze niet af met een voorwerp wanneer deze aan het opladen is. Dek ook het stroomsnoer niet af.
- De tijd die nodig is om de batterij volledig op te laden is afhankelijk van de omgevingstemperatuur en de leeftijd van de batterij.
- Als de batterij van uw telefoon bijna leeg is, speelt de telefoon een waarschuwingstoon af en toont deze een bericht. Als de batterij extreem zwak is, wordt uw telefoon automatisch uitgeschakeld.
- Als de batterij volledig leeg is, bent u mogelijk niet in staat om uw telefoon in te schakelen onmiddellijk nadat u de batterij bent beginnen opladen. Dit is normaal. Laat de batterij een paar minuten opladen voordat u probeert uw telefoon in te schakelen.

## <span id="page-8-0"></span>**Uw telefoon in- of uitschakelen**

- Om uw telefoon in te schakelen, houdt u de Aan/Uit-knop ingedrukt.
- Om uw telefoon uit te schakelen. houdt u de aan/uit-knop ingedrukt om een optiemenu weer te geven en tik op **Uitschakelen** > **OK**.
- 

Wanneer u vertragingskwesties ervaart of het systeem reageert niet zoals het moet, houd de aan/uit-knop dan gedurende 10 seconden of langer ingedrukt om uw telefoon opnieuw op te starten.

## <span id="page-9-0"></span>**Scherm vergrendelen en ontgrendelen**

Het vergrendelen van het scherm verhindert niet alleen onbedoelde acties zonder kennis maar beschermt uw telefoon ook tegen onbevoegd gebruik. U kunt het scherm op verschillende manieren vergrendelen en ontgrendelen. De voorgeïnstalleerde schermontgrendelmethode wordt gebruikt als voorbeeld in dit hoofdstuk.

### **Het scherm vergrendelen**

- Methode 1: Druk op de Aan/uit-toets om het scherm handmatig te vergrendelen.
- Methode 2: Na een bepaalde inactieve periode wordt het scherm van uw telefoon automatisch vergrendeld.
- Als u de methode voor de schermvergrendeling wilt instellen, tikt u op op het startscherm. Tik op het weergegeven tabblad **Algemeen** op **Schermvergrendeling** > **Schermvergrendeling**.

### **Het scherm ontgrendelen**

Als het scherm uitgeschakeld is, drukt u op de aan/uit-knop om het in te schakelen. Schuif met uw vinger in om het even welke richting om het scherm te ontgrendelen.

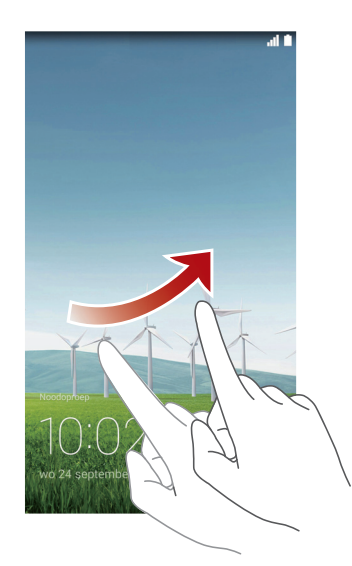

Veeg vanaf de onderzijde van het vergrendelde scherm omhoog voor toegang tot het snelle bedieningspaneel om veelgebruikte applicaties zoals de rekenmachine te gebruiken.

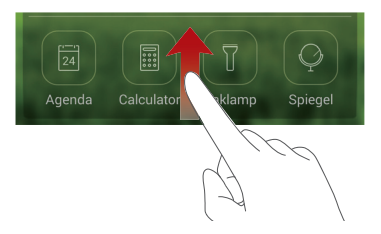

## <span id="page-10-0"></span>**Uw startscherm leren kennen**

1

Uw startschermen zijn daar waar u al uw favoriete widgets en applicaties vindt. We verwijderden de applicatielijst om u een handiger en rechtstreeks pad naar uw applicaties te geven. Het standaardstartscherm ziet u hieronder.

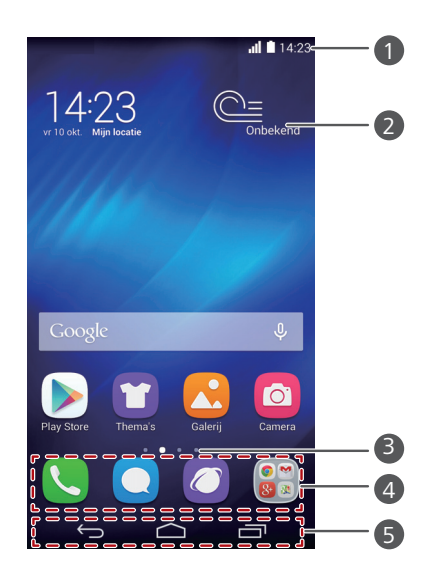

Statusbalk: toont meldingen en statuspictogrammen. Veeg naar beneden vanaf de statusbalk om het meldingenpaneel te openen.

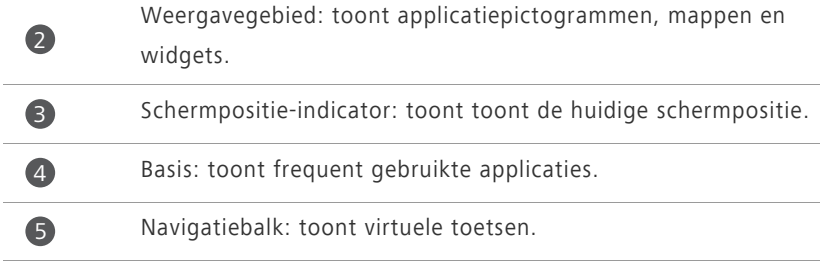

### **Het meldingenpaneel gebruiken**

Veeg naar beneden vanaf de statusbalk om het meldingenpaneel te openen.

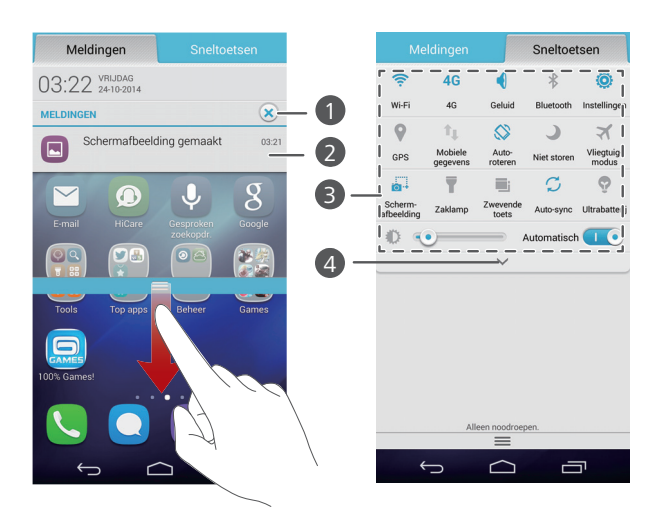

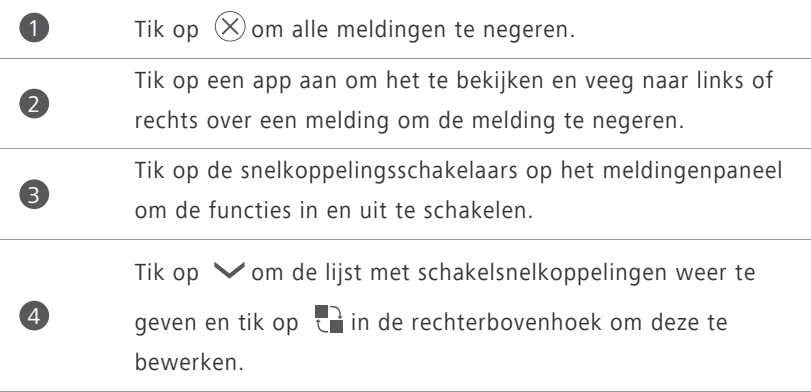

### **Een schermafbeelding maken**

Wilt u een interessante scene in een film of een topscore in een spel delen? Maak een schermafbeelding en deel deze.

Druk de aan-/uit- en volumeknop tegelijkertijd in om een schermafbeelding te maken. Open dan het meldingenpaneel en tik op **Delen** om de schermafbeelding te delen. Standaard worden schermafbeeldingen opgeslagen in de **Schermafbeeldingen** map in **Galerij**.

U kunt ook naar beneden vegen vanuit de statusbalk om het meldingenpaneel te openen en te tikken op  $\bullet$ .

### **Scherm automatisch draaien**

Uw telefoon omvat een kantelsensor. Wanneer u uw telefoon draait terwijl u een internetpagina opzoekt of een foto bekijkt, zal uw scherm automatisch wisselen tussen landschaps- en portretaanzicht. U zult ook in staat zijn om te genieten van apps die gebaseerd zijn op de kantelsensor, zoals racespelletjes .

Om de functie scherm automatisch draaien in of uit te schakelen, veegt u naar beneden van aan de statusbalk om het meldingenpaneel te openen en tikt u op  $\mathcal{S}$ .

### **Een app of widget verplaatsen**

Houd in het startscherm een app of widget aangeraakt tot de telefoon trilt om de bewerkingsmodus te openen. Dan kunt u een app of widget verslepen naar enige passende vrije ruimte.

### **Een app of widget verwijderen**

Houd op het startscherm de te verwijderen app of widget aangetikt totdat

 $\omega$  wordt weergegeven. Sleep de ongewenste app of widget naar  $\omega$  om deze te verwijderen.

Als u het pictogram van een app verwijdert, wordt de app zelf ook verwijderd. Wanneer u een app-pictogram verwijdert, vraagt de telefoon u om de handeling te bevestigen. Tik op **OK** om de app te verwijderen. Sommige vooraf geïnstalleerde apps kunnen niet worden verwijderd.

### **Pictogrammen op het startscherm ordenen met mappen**

- **1.** Sleep in het startscherm een applicatie naar een andere om een map te maken waar beide inzitten.
- **2.** Tik op de map om deze te openen. Vervolgens kunt u:
	- **•**op de map tikken om deze een andere naam te geven.
	- op  $\bigoplus$  tikken en meer items aan de map toevoegen.
	- **•**een pictogram uit de map slepen om het pictogram te verwijderen.
- Een map moet minimaal twee elementen bevatten; zoniet zal de map automatisch verdwijnen.

## <span id="page-13-0"></span>**Statuspictogrammen**

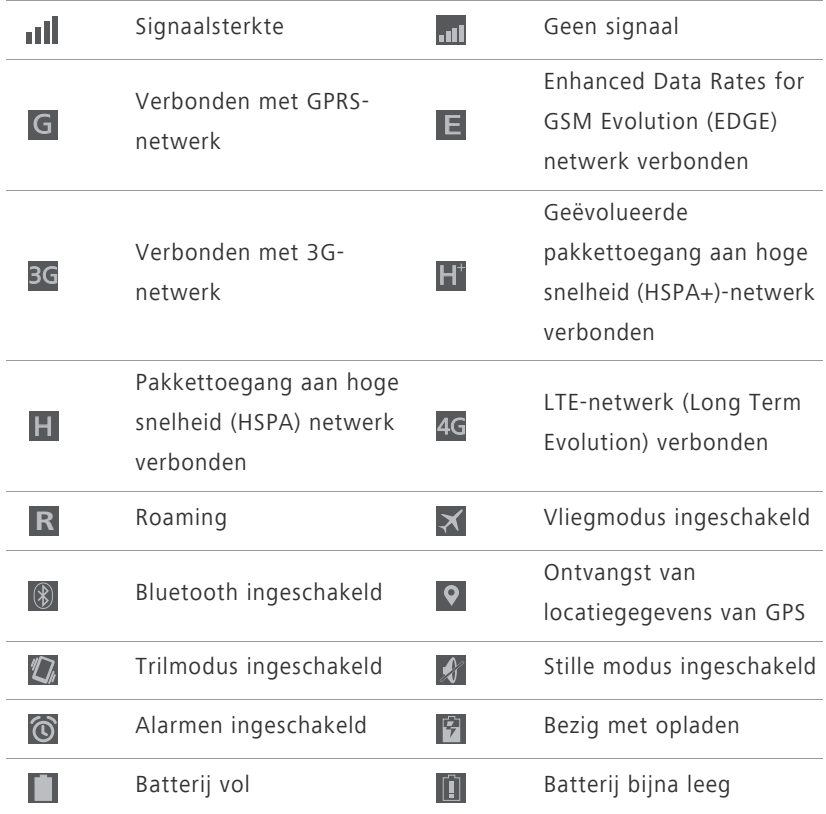

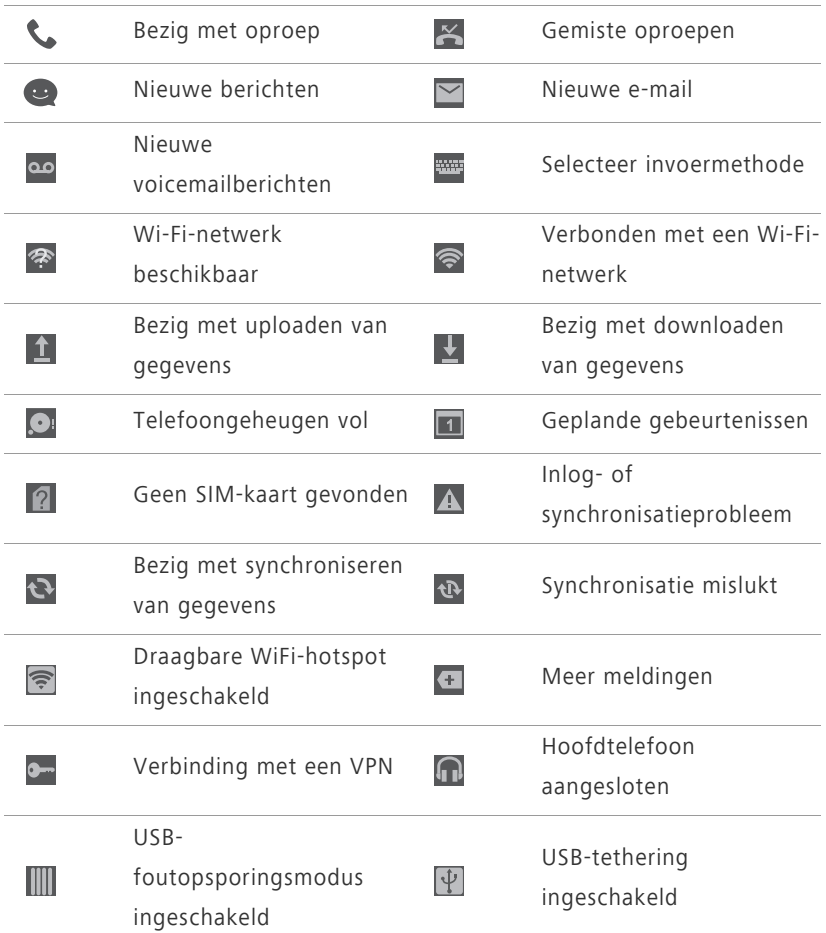

## <span id="page-14-0"></span>**Onlangs gebruikte apps bekijken**

Tik op  $\Box$ aangeraakt om de lijst met onlangs gebruikte apps weer te geven. Vervolgens kunt u:

- op een app tikken om deze te starten.
- Naar links of rechts vegen over een app of op  $\times$  in de rechterbovenhoek ervan tikken om deze te uit te schakelen.
- Tik op **no** om de lijst te wissen.

## <span id="page-15-0"></span>**Sms'en**

Uw telefoon biedt meerdere methoden voor tekstinvoer. U kunt snel tekst invoeren via het toetsenbord op het scherm.

- Tik op een tekstvak om het toetsenbord op het scherm te openen.
- Als u het toetsenbord op het scherm wilt verbergen, tikt u op  $\sim$ .

## <span id="page-15-1"></span>**Een invoermethode selecteren**

- **1.** Veeg op het tekstinvoerscherm omlaag vanaf de statusbalk om het meldingenpaneel te openen.
- **2.** Tik op  $\overline{=}$  om een invoermethode te selecteren.

Als u de standaard invoermethode van uw telefoon wilt wijzigen, tikt u op op het startscherm. Tik onder **Alles** op **Taal en invoer** > **Standaard** om een invoermethode te selecteren.

## <span id="page-15-2"></span>**Huawei Swype-invoermethode**

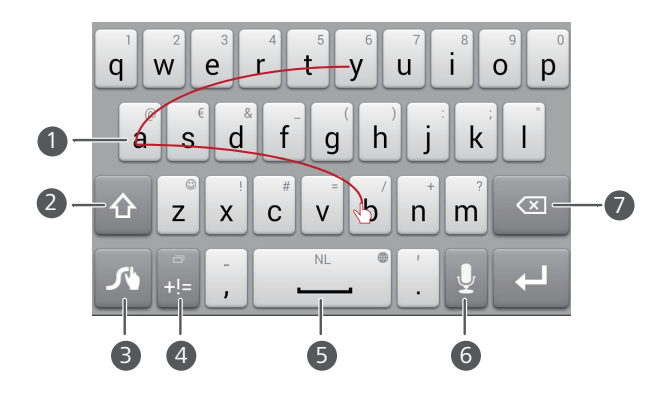

 $\bullet$ 

Schuif over letters om een woord zoals 'bay' in te voeren.

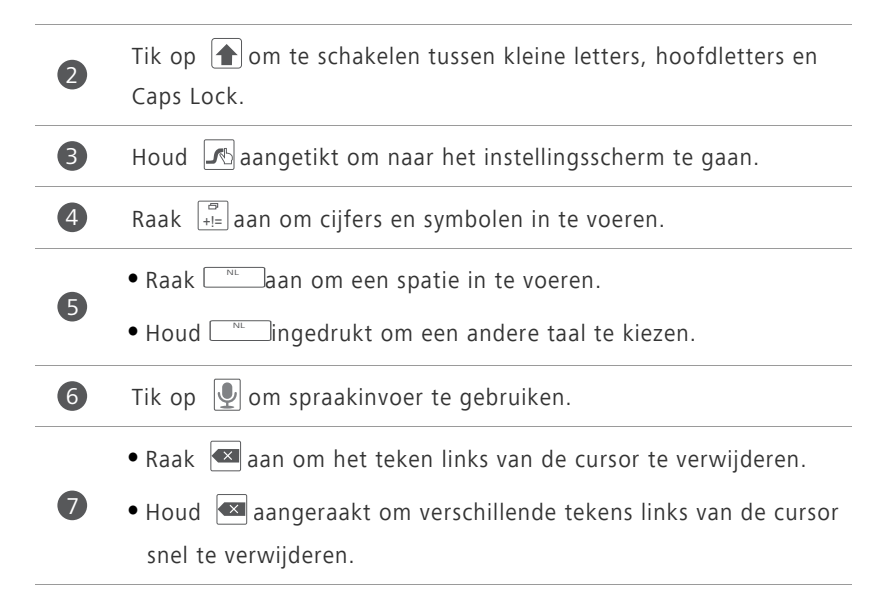

## <span id="page-16-0"></span>**Android-invoermethode**

1

2

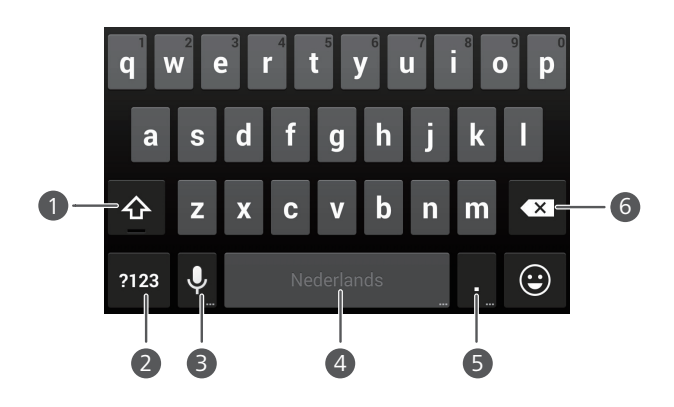

- Raak  $\boxed{\triangle}$  aan om te schakelen tussen kleine letters en hoofdletters.
- Houd  $\bigcirc$  aangeklikt of tik er snel twee keer op om de capslock in te schakelen.

Raak 2123 aan om cijfers en symbolen in te voeren.

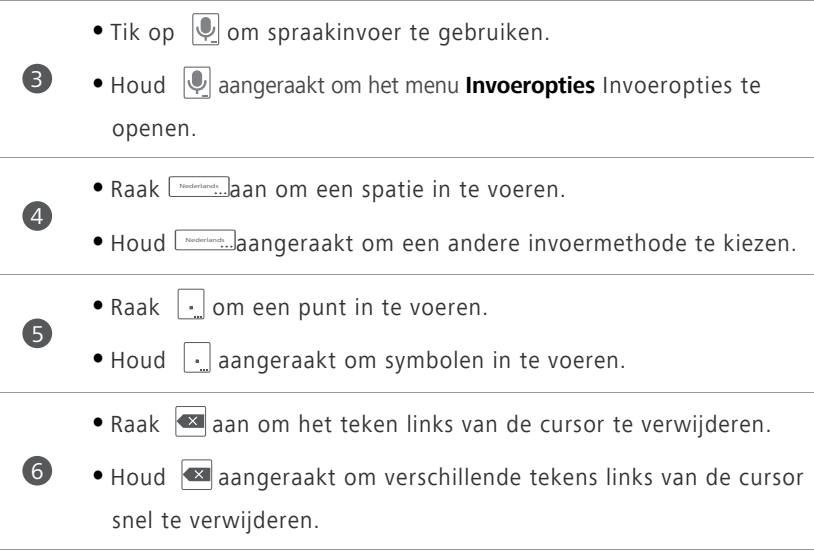

## <span id="page-17-0"></span>**Tekst bewerken**

Ontdek hoe u tekst op uw telefoon selecteert, knipt, kopieert en plakt.

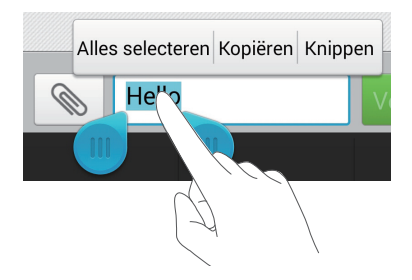

**• Selecteer tekst**: houd de tekst aangetikt om **th** te openen. Sleep dan

en om meer of minder tekst te selecteren, of tik op **Alles selecteren** om alle tekst in een tekstvak te selecteren.

- **Kopieer tekst**: selecteer tekst en tik op **Kopiëren**.
- **Knip tekst**: selecteer tekst en tik op **Knippen**.

• Plak tekst: tik op de plaats waar u de tekst wilt invoegen, sleep om de plaats voor het invoegen te verplaatsen, en tik op **Plakken** om de tekst te plakken die u hebt gekopieerd of geknipt.

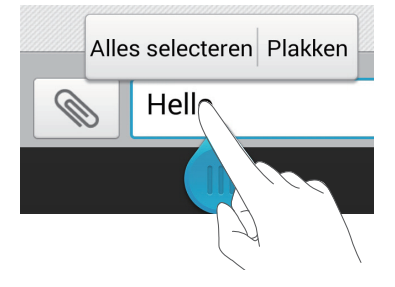

## <span id="page-19-0"></span>**Uw telefoon personaliseren**

## <span id="page-19-1"></span>**De stijl van het startscherm wijzigen**

Uw telefoon ondersteunt de standaardstijl en eenvoudige stijlen van het startscherm.

- **1.** Tik in het startscherm op  $\bullet$ .
- **2.** Tik bij **Alles** op **Startschermstijl**.
- **3.** Kies **Eenvoudig** of **Standaard** en tik op **TOEPASSEN**.

## <span id="page-19-2"></span>**Het thema wijzigen**

- **1.** Tik in het startscherm op **1.**
- **2.** Veeg naar links of rechts om door verschillende lokale en online thema's te bladeren. Vervolgens kunt u:
	- **•**een thema selecteren op het tabblad **Lokaal** en op **TOEPASSEN** tikken.
	- **•**een thema selecteren op het tabblad **Online** en op **DOWNLOADEN** > **TOEPASSEN** tikken.

## <span id="page-19-3"></span>**De achtergrond wijzigen**

- **1.** Tik in het een leeg gebied aangetikt om het dialoogvenster **Startscherm instellen** weer te geven.
- **2.** Tik op **Achtergronden**.
- **3.** Op het **Achtergrond**-scherm kunt u het volgende doen:
	- **•**op **Achtergr. vergr.scherm** tikken om de achtergrond weergegeven op het vergrendelde scherm van de telefoon in te stellen.
	- **•**op **Achtergrond startscherm** tikken om de achtergrond van het startscherm in te stellen.

**•**op **Willekeurig veranderen** tikken om de achtergrond van het startscherm willekeurig te wijzigen op vooraf bepaalde intervallen.

## <span id="page-20-0"></span>**Beltonen instellen**

- **1.** Tik in het startscherm op  $\bullet$ .
- **2.** Tik bij **Alles** op **Geluid**.
- **3.** Tik op **Beltoon telefoon** of **Standaard meldingentoon** en kies één van de volgende tabbladen:
	- **•Beltoon**: kies uit de standaardselectie.
	- **•Muziek**: kies uit de audiobestanden die u in uw telefoon hebt opgeslagen.
- **4.** Tik op **TOEPASSEN**.

## <span id="page-20-1"></span>**De lettergrootte wijzigen**

- **1.** Tik in het startscherm op  $\bullet$ .
- **2.** Tik onder **Alles** op **Weergave**.
- **3.** Tik op **Lettergrootte** en selecteer een lettergrootte.

## <span id="page-21-0"></span>**Oproepen**

## <span id="page-21-1"></span>**Slim kiezen**

U kunt een oproep verrichten door het telefoonnummer in te voeren op de kiezer of door slim kiezen te gebruiken waardoor u snel contacten zult vinden door delen van hun namen of nummers in te voeren.

- **1.** Tik in het startscherm op  $\blacksquare$ .
- **2.** Voer de initialen of eerste paar letters van de naam van een contact of een deel van het telefoonnummer van het contact in. Overeenkomstige contacten in uw telefoon en telefoonnummers in uw telefoonlogboek worden dan weergegeven in een lijst.
- **3.** Selecteer in de lijst de contactpersoon die u wilt bellen.
- **4.** Tik op **o** om het gesprek te beëindigen.

## <span id="page-21-2"></span>**Gesprek beantwoorden of weigeren**

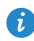

Wanneer u een inkomend gesprek ontvangt, kunt u op de volumeknop drukken om de beltoon te dempen.

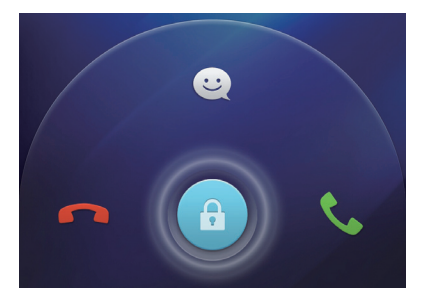

- Sleep **C** naar rechts om het gesprek te beantwoorden.
- Sleep **the name links om het gesprek te weigeren.**

• Sleep  $\bigodot$  omhoog om het gesprek te weigeren en de beller een bericht te sturen.

Tik op > **Oproepinstellingen** > **Oproepen weigeren met sms** op het scherm van de kiezer om het bericht te bewerken dat wordt verzonden.

### <span id="page-22-0"></span>**Wat u tijdens een gesprek kunt doen**

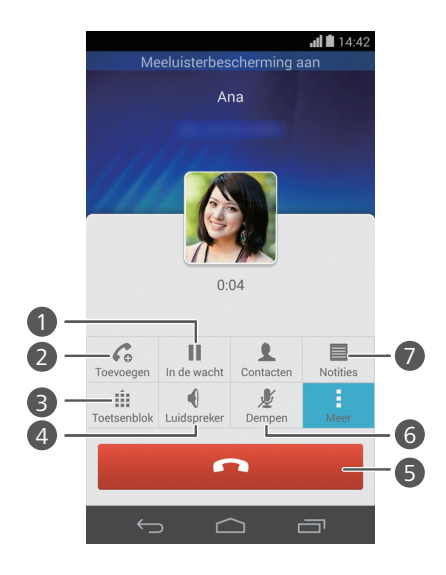

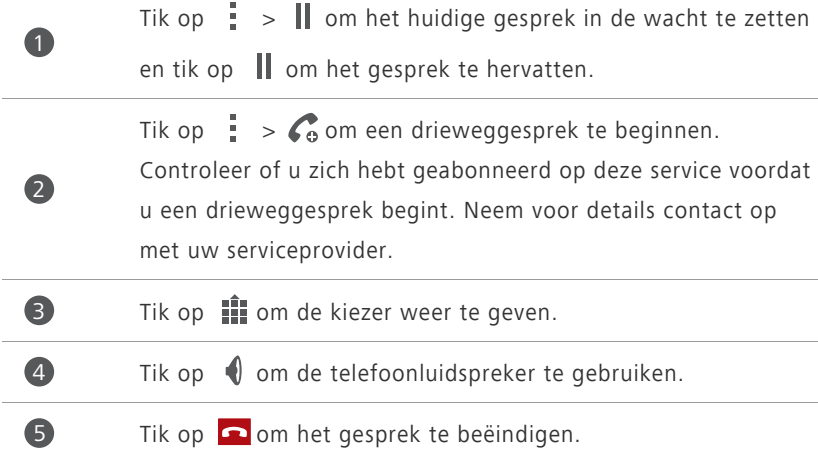

Tik op  $\mathcal Y$  om de microfoon te dempen of te activeren.

Tik op  $\frac{1}{n} > \frac{1}{n}$  om een notitie te schrijven.

Als u wilt teruggaan naar het belscherm, veegt u de statusbalk omlaag om het meldingenpaneel te openen en tikt u op **Huidige oproep**.

### <span id="page-23-0"></span>**Gesprek van een derde beantwoorden**

Voordat u een gesprek van een derde beantwoordt, moet u ervoor zorgen dat u oproep in wacht heeft ingeschakeld.

- **1.** Indien een oproep binnenkomt wanneer u reeds in een ander gesprek verwikkeld bent, sleept u  $\bigodot$  naar rechts om de nieuwe oproep te beantwoorden en de eerste oproep in de wacht te zetten.
- **2.** Tik op  $\frac{1}{2}$  >  $\implies$  om te schakelen tussen de twee gesprekken.

## <span id="page-23-1"></span>**Een noodoproep verrichten**

In een noodsituatie kunt u steeds noodoproepen verrichten zonder gebruik te maken van een SIM-kaart. U moet zich wel in een gebied met dekking bevinden.

**1.** Tik in het startscherm op  $\bullet$ .

6

7

- **2.** Voer het lokale noodnummer in en tik op **C**.
- Noodoproepen zijn onderhevig aan de kwaliteit van het mobiele netwerk, de gebruiksomgeving, het beleid van de serviceprovider, en de lokale wet- en regelgeving. Vertrouw in een noodsituatie voor essentiële communicatie nooit uitsluitend op uw telefoon.

## <span id="page-23-2"></span>**Het telefoonlogboek gebruiken**

Het telefoonlogboek houdt uw verrichte, beantwoorde en gemiste oproepen bij.

### **Een contact toevoegen vanuit het telefoonlogboek**

- **1.** Tik in het startscherm op  $\bullet$ .
- **2.** Vanuit het telefoonlogboek selecteert u het nummer dat u als contact wilt toevoegen en tikt u op  $\Diamond$ .
- **3.** Tik op **Nieuw contact maken** of **Opslaan naar bestaand contact**.
- U kunt het nummer dat u wil toevoegen ook aangeraakt houden en op **Nieuw contact maken** of **Opslaan naar bestaand contact** tikken.

### **Oproepoverzicht wissen**

- **1.** Tik in het startscherm op  $\bigcirc$ .
- **2.** Onder **Kiezer** kunt u:
	- **•**een contactnaam of telefoonnummer ingedrukt houden en tikken op **Invoer verwijderen** om het oproepoverzicht te wissen.
	- **•**Tik op > **Verwijder oproeplogboek** om verschillende items uit het overzicht tegelijkertijd te wissen.

## <span id="page-25-0"></span>**Contacten**

## <span id="page-25-1"></span>**Een contactpersoon aanmaken**

- **1.** Tik in het startscherm op **2**.
- **2.** Tik op  $\mathbf{L}_{\mathbf{a}}$ .
- **3.** Kies de opslaglocatie voor het contact.
- **4.** Voer de contactnaam, het telefoonnummer en andere informatie in.
- **5.** Tik op **OPSLAAN**.

## <span id="page-25-2"></span>**Contacten importeren of exporteren**

Uw telefoon ondersteunt alleen bestanden met de indeling .vcf voor contactpersonen. Dit is een standaardindeling voor bestanden waarin contacten worden opgeslagen. Contactnamen, adressen, telefoonnummers en andere informatie van contactpersonen kan in .vcf-bestanden worden opgeslagen .

### **Contacten importeren vanop een opslagapparaat**

- **1.** Tik in het startscherm op **2**.
- **2.** Tik op  $\frac{1}{2}$  > **Importeren/Exporteren** > **Importeren uit opslag**.
- **3.** Selecteer een of meer .vcf-bestanden en tik op **OK**.

### **Contacten vanop een SIM-kaart importeren**

- **1.** Tik in het startscherm op **2**.
- **2.** Tik op  $\frac{1}{2}$  > **Importeren/Exporteren** > **Importeren vanaf SIM-kaart**.
- **3.** Tik op de contacten die u wilt importeren of tik op **ALLES** om alle contacten te selecteren en tik dan op **IMPORTEREN**.

### **Contacten importeren vanaf een Bluetooth-apparaat**

- **1.** Tik in het startscherm op **2**.
- **2.** Tik op  $\frac{1}{2}$  > **Importeren/Exporteren** > **Importeren vanaf een andere telefoon**.
- **3.** Selecteer **Ondersteunt Bluetooth** en tik op **VOLGENDE** > **VOLGENDE**. De telefoon schakelt dan Bluetooth in en scant naar andere Bluetoothtoestellen binnen het bereik.
- **4.** Tik op het Bluetooth-apparaat van waarop u contacten wilt importeren .

Wanneer de twee apparaten gekoppeld zijn, importeert uw telefoon automatisch het .vcf-bestand van het andere apparaat.

### **Contacten importeren met Wi-Fi Direct**

- **1.** Tik in het startscherm op **2**.
- **2.** Tik op  $\frac{1}{2}$  > **Importeren/Exporteren** > **Importeren via Wi-Fi Direct**. Dan vraagt de telefoon u om Wi-Fi in te schakelen en scant hij op Wi-Fi Directapparaten binnen het bereik.
- **3.** Tik op het Wi-Fi Direct-apparaat van waarop u contacten wilt importeren .

Wanneer de twee apparaten verbonden zijn, importeert uw telefoon automatisch het .vcf-bestand van het andere apparaat.

### **Contacten exporteren naar een opslagtoestel**

- **1.** Tik in het startscherm op **2**.
- **2.** Tik op  $\frac{1}{2}$  > **Importeren/Exporteren** > **Exporteren naar opslag**.
- **3.** Tik op **Exporteren**.
- **4.** Kies van waar u de contacten wilt exporteren en tik op **OK**.

Om het .vcf-bestand te bekijken dat u net exporteerde, opent u **Bestandsbeheer**. Standaard wordt het bestaand opgeslagen in de hoofdmap van de interne opslag van uw telefoon.

### **Contacten exporteren naar een SIM-kaart**

- **1.** Tik in het startscherm op **2**.
- **2.** Tik op  $\frac{1}{2}$  > **Importeren/Exporteren** > **Exporteren naar SIM-kaart**.
- **3.** Tik op de contacten die u wilt exporteren of tik op **ALLES** om alle contacten te selecteren en tik dan op **EXPORTEREN**.
- **4.** Tik op **OK** in het weergegeven dialoogvenster.

## <span id="page-27-0"></span>**Contacten kopiëren**

U kunt contacten kopiëren vanop een SIM-kaart naar uw telefoon en omgekeerd.

- **1.** Tik in het startscherm op **2**.
- **2.** Tik op  $\frac{1}{2}$  > **Instellingen** > **Contacten kopiëren** en kies van waar u de contacten wilt kopiëren.
- **3.** Tik op de contacten die u wilt kopiëren of tik op **ALLES** om alle contacten te selecteren.
- **4.** Tik op **KOPIËREN** en kies waar u de contacten wilt plakken.

### <span id="page-27-1"></span>**Een contact zoeken**

- **1.** Tik in het startscherm op **2**.
- **2.** Voer de naam of initialen van de contactpersoon in. De overeenkomstige contacten worden weergegeven terwijl u typt.

### <span id="page-27-2"></span>**Contacten samenvoegen**

- **1.** Tik in het startscherm op **2**.
- **2.** Tik op  $\frac{1}{2}$  > Instellingen > Dubbele contacten samenvoegen.
- **3.** Tik op de contacten die u wilt samenvoegen of tik op **ALLES** om alle contacten om samen te voegen te selecteren en tik dan op **SAMENV.**.

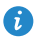

Enkel dubbele contacten die opgeslagen zijn in uw telefoonopslag kunnen samengevoegd worden.

## <span id="page-28-0"></span>**Groep met contactpersonen maken**

- **1.** Tik in het startscherm op **2**.
- **2.** Tik bij **Favorieten** op  $\frac{1}{2}$  > **Groep maken**.
- **3.** Geef de groep met contactpersonen een naam.
- **4.** Tik op **Lid toevoegen**.
- **5.** Selecteer de contacten die u aan uw favorieten wilt toevoegen of tik op **ALLES** om alle contacten te selecteren en tik dan op **TOEV.**.
- **6.** Tik op **OPSLAAN**.

## <span id="page-28-1"></span>**Berichten of e-mails naar een groep met contacten verzenden**

- **1.** Tik in het startscherm op **2**.
- **2.** Onder **Favorieten** houdt u de groep met contacten die u een bericht of email wilt sturen ingedrukt en kiest u **Bericht versturen** of **Mail verzenden** vanuit het weergegeven optiemenu.

 $\bullet$  U kunt ook de groep met contactpersonen openen en tikken op  $=$  om een bericht te verzenden of tikken op  $\bullet$  om een e-mail te versturen.

## <span id="page-29-0"></span>**Berichten**

## <span id="page-29-1"></span>**Een sms-bericht verzenden**

- **1.** Tik in het scherm op  $\Box$ .
- **2.** Tik op  $\Box$  in lijst met de berichtenthreads.
- **3.** Raak het tekstvak van de ontvanger aan en voer de naam of het telefoonnummer van de contactpersoon in. De overeenkomstige contacten worden weergegeven terwijl u typt. Selecteer een contactpersoon.
- $\bullet$  Tik op  $\oplus$  om meer contactpersonen te selecteren.
- **4.** Typ uw bericht.
- **5.** Tik op **Verzenden**.

### <span id="page-29-2"></span>**Een mms-bericht verzenden**

Er kunnen gegevensverbruiktarieven worden aangerekend. Neem voor details contact op met uw serviceprovider.

- **1.** Tik op **O** in het startscherm.
- **2.** Tik op  $\Box$  in lijst met de berichtenthreads.
- **3.** Raak het tekstvak van de ontvanger aan en voer de naam of het telefoonnummer van de contactpersoon in. De overeenkomstige contacten worden weergegeven terwijl u typt. Selecteer een contactpersoon.

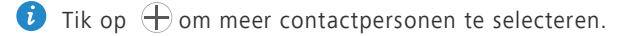

- **4.** Tik op  $\frac{1}{2}$  > **Onderwerp toevoegen** en voer het onderwerp van het bericht in.
- **5.** Typ uw bericht.
- **6.** Tik op  $\mathcal{R}$ , selecteer het bevestigingstype en voeg een bestand toe.
- Als u meer dan één bestand aan uw bericht wilt toevoegen, tik op **Diavoorstelling**. U kunt op **Verwijderen** tikken om de huidige diashow te verwijderen.
- **7.** Tik op **Verzenden**.

## <span id="page-30-0"></span>**Berichten beheren**

### **Berichten naar SIM-kaart kopiëren**

- **1.** Tik in het startscherm op **Q**.
- **2.** Tik in de lijst met berichtenthreads op de naam of het telefoonnummer van een contactpersoon om de conversatiethread te bekijken.
- **3.** Houd het te kopiëren bericht ingedrukt en tik op **Kopiëren naar SIM-kaart**.

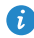

Door de fabrieksinstellingen terug te zetten op uw telefoon zullen de berichten op uw SIM-kaart niet gewist worden.

### **Een bericht doorsturen**

- **1.** Tik in het scherm op  $\Box$ .
- **2.** In de lijst van berichtenthreads, raakt u de naam van een contactpersoon of telefoonnummer aan om de gespreksthread te bekijken.
- **3.** Vervolgens kunt u:
	- **•**het bericht dat u wilt duursturen ingedrukt houden en tikken op

### **Doorsturen**.

- Op  $\frac{1}{2}$  > **Doorsturen** tikken om verschillende berichten door te sturen.
- **4.** Raak het tekstvak van de ontvanger aan en voer de naam of het telefoonnummer van de contactpersoon in.
- $\bullet$  Tik op  $\oplus$  om meer contactpersonen te selecteren.
- **5.** Tik op **Verzenden**.

### **Een bericht verwijderen**

- **1.** Tik in het startscherm op  $\bigcirc$ .
- **2.** Tik in de lijst met berichtenthreads op de naam of het telefoonnummer van een contactpersoon om de conversatiethread te bekijken.
- **3.** Houd het te verwijderen bericht ingedrukt en tik op **Verwijderen**.
- Tik op > **Verwijderen** om verschillende berichten tegelijkertijd te wissen.

### **Een thread verwijderen**

- **1.** Tik in het startscherm op  $\Box$ .
- **2.** In de lijst met berichtenthreads kunt u:
	- **•**de thread die u wenst te verwijderen ingedrukt houden en tikken op **Conversatie verwijderen**.
	- **•**Op > **Verwijderen** tikken om verschillende threads tegelijkertijd te wissen.

## <span id="page-32-0"></span>**Browser**

## <span id="page-32-1"></span>**Webpagina's bekijken**

- **1.** Tik in het startscherm op  $\bullet$ .
- **2.** Voer het adres van een website in de adresregel in. Uw telefoon toont dan overeenkomstige websites terwijl u typt.
- **3.** Tik op de website die u wilt bezoeken.

## <span id="page-32-2"></span>**Bladwijzers beheren**

Met bladwijzers kunt u op de hoogte blijven van uw favoriete websites. U kunt uw bladwijzers ordenen door ze in verschillende mappen te plaatsen.

### **Een bladwijzer toevoegen**

- **1.** Tik in het startscherm op  $\bullet$ .
- **2.** Open op het **Browser** scherm de webpagina die u als bladwijzer wilt toevoegen.
- **3.** Tik op  $\frac{1}{2}$  > **Opslaan in bladwijzers**.
- **4.** Geef de bladwijzer een naam en tik op **OK**.

### **Een bladwijzer openen**

- **1.** Tik in het startscherm op  $\bigcirc$ .
- **2.** Tik op > **Bladwijzers** en tik dan op het tabblad **Bladwijzers**.
- **3.** Tik onder **Lokaal** op een bladwijzer.

### **Een bladwijzer bewerken**

- **1.** Tik in het startscherm op  $\bullet$ .
- **2.** Tik op  $\frac{1}{2}$  > **Bladwijzers** en tik dan op het tabblad **Bladwijzers**.
- **3.** Houd de bladwijzer aangeraakt die u wilt bewerken en tik op **Bladwijzer bewerken**.
- **4.** Geef de bladwijzer een andere naam, wijzig het website-adres of herbekijk de accountinformatie. Tik vervolgens op **OK**.

### <span id="page-33-0"></span>**De startpagina instellen**

- **1.** Tik in het scherm op  $\bullet$ .
- **2.** Tik op  $\frac{1}{2}$  > **Instellingen** > **Algemeen** > **Startpagina instellen**.
- **3.** Uit het weergegeven optiemenu kiest u de webpagina die u als uw startpagina wilt instellen.

## <span id="page-33-1"></span>**Uw browsegeschiedenis wissen**

Voor een betere bescherming van uw privacy kunt u van tijd tot tijd de geschiedenis van uw browser wissen.

- **1.** Tik in het startscherm op  $\bullet$ .
- **2.** Tik op  $\frac{1}{2}$  > **Instellingen** > **Privacy en beveiliging**.
- **3.** Tik op **Geschiedenis wissen** en vervolgens op **OK**.

## <span id="page-34-0"></span>**E-mail**

## <span id="page-34-1"></span>**POP3- of IMAP-e-mailaccount toevoegen**

Wanneer u een POP3- of IMAP-e-mailaccount toevoegt, moeten bepaalde parameters ingesteld -account. Neem contact op met uw e-mailprovider voor meer informatie.

- **1.** Tik in het startscherm op  $\boxed{\triangleright}$ .
- **2.** Tik op **Overige**.
- **3.** Voer uw **E-mailadres** en **Wachtwoord** in en tik op **Volgende**.
- **4.** Volg de instructies op het scherm voor het configureren van de -account. Het systeem maakt dan automatisch verbinding met de server en controleert serverinstellingen.

Wanneer de e-mailaccount is ingesteld, verschijnt het scherm **Postvak IN**.

Als u meer e-mailaccounts wilt toevoegen, tikt u op **:** > **Instellingen** > **Account toevoegen** in het **Postvak IN**-scherm.

### <span id="page-34-2"></span>**Een Exchange-account toevoegen**

Exchange is een e-mailsysteem ontwikkeld door Microsoft voor interne bedrijfscorrespondentie. Sommige e-mailproviders bieden ook Exchangeaccounts voor particulieren en gezinnen.

U dient mogelijk uw e-mailproviderservice te contacteren om bepaalde parameters te configureren.

- **1.** Tik in het startscherm op  $\heartsuit$ .
- **2.** Tik op **Exchange**.
- **3.** Voer uw **E-mailadres**, **Domeinnaam**, **Gebruikersnaam** en **Wachtwoord** in. Tik dan op **Volgende**.

**4.** Volg de instructies op het scherm voor het configureren uw Exchange account. Het systeem maakt dan automatisch verbinding met de server en controleert serverinstellingen.

Wanneer uw Exchange-account is ingesteld,wordt het scherm **Postvak IN** weergegeven.

### <span id="page-35-0"></span>**Een e-mail verzenden**

- **1.** Tik in het startscherm op  $\heartsuit$ .
- **2.** Tik in het scherm **Postvak IN** op **Follo**m een e-mailaccount te selecteren.
- **3.** Tik op  $\mathbb{Z}_6$ .
- **4.** Voer één of meer ontvangers in.
- Om de e-mail naar verschillende ontvangers te verzenden, tikt u op **+ Cc/ Bcc**. Scheid verschillende e-mailadressen met puntkomma's (;).
- **5.** Voer het onderwerp van de e-mail in en stel je bericht op. Tik op  $\circledast$  om bijlagen te uploaden.
- **6.** Wanneer u klaar bent, tikt u op  $\triangleright$  om de e-mail te verzenden.

### <span id="page-35-1"></span>**Uw e-mails controleren**

- **1.** Tik in het startscherm op  $\heartsuit$ .
- **2.** Tik in het scherm **Postvak IN** op **om** een e-mailaccount te selecteren.
- **3.** Tik op de e-mail die u wilt lezen.
- **4.** Vervolgens kunt u:
	- op **t**ikken om de e-mail te verwijderen.
	- op  $\leq$  tikken om de e-mail te beantwoorden.
	- op  $\overline{\mathbb{R}}$  tikken om een antwoord naar alle geadresseerden te versturen.
	- op  $\blacktriangleright$  tikken om de e-mail door te sturen.
- **•**Veeg naar links om terug te keren naar de vorige e-mail of veeg naar rechts om naar de volgende e-mail te gaan.
- E-mails kunnen met enige vertraging worden opgehaald, afhankelijk van de netwerkverbinding. Tik in het scherm **Postvak IN** op  $\frac{1}{2}$  > **Vernieuwen** om het postvak-IN te vernieuwen.

# **Multimedia**

# **Camera**

Uw telefoon ondersteunt verschillende vastleggingsscenario's zoals landschap, portret en dynamisch. Het ondersteunt ook slimme, schoonheids- , panoramische, audiosturings- en opnamesalvomodi.

### **Fotoscherm**

2

4

5

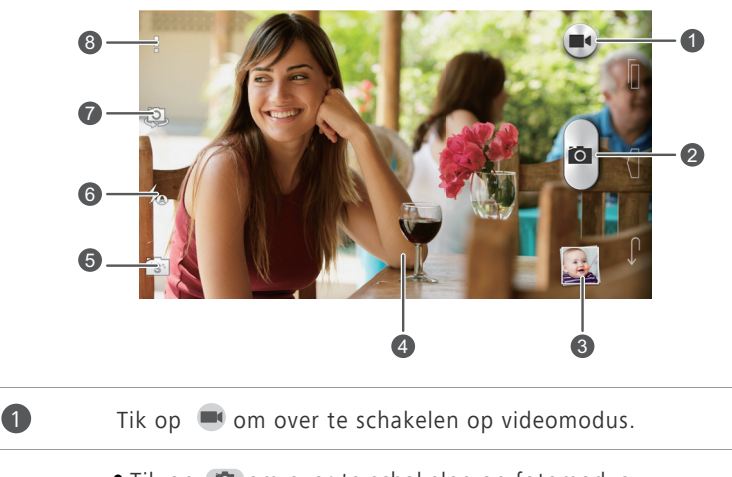

- Tik op **o** om over te schakelen op fotomodus.
- **•**Houd ingedrukt om meerdere foto's kort achter elkaar te nemen en laat los om te stoppen.
- Tik op de thumbnail om uw foto's en video's te bekijken. 8
	- **•**Tik op een object in de zoeker om de camera erop scherp te stellen.
	- **•**Spreid twee vingers om in te zoomen of knijp ze samen om uit te zoomen.
	- Tik op  $\sqrt{S}$  om een opnamemodus te selecteren.

6 Tik op  $\rightarrow$  om de filtsmodus in te stellen. Tik op  $\bullet$  om te schakelen tussen de camera aan de voorzijde en de camera aan de achterzijde. Tik op : voor meer opties. 7 8

#### **Een foto nemen**

- **1.** Tik in het startscherm op  $\boxed{\bullet}$ .
- **2.** Kadreer de scène die u wilt vastleggen. Laat uw camera automatisch scherpstellen of u raakt het scherm aan om scherp te stellen. Wanneer de camera op scherp gesteld is, wordt het kader in het midden van de viewfinder groen.
- **3.** Tik op  $\blacksquare$ .

### **Een video opnemen**

- **1.** Tik in het startscherm op  $\bullet$ .
- **2.** Kadreer de scène die u wilt opnemen.
- **3.** Tik op  $\blacksquare$  om de opname te beginnen.
- **4.** Tijdens de opname tikt u op een voorwerp of zone om erop te focussen.
- Tik op **II** om de opname te pauzeren.
- **5.** Tik op  $\Box$  om de opname te stoppen.

#### **Ultra snapshot**

- U kun snel een foto nemen zonder het scherm eerst te ontgrendelen.
- **1.** Richt uw camera naar het voorwerp dat u wilt fotograferen wanneer het scherm uitgeschakeld of vergrendeld is.
- **2.** Druk twee keer snel na elkaar op de volumeknop om snel een foto te nemen.

#### **Continu opnemen**

Met continu opnemen kun u een reeks dynamische beelden vastleggen en de beste kiezen.

- **1.** Tik in het startscherm op  $\boxed{\bullet}$ .
- **2.** Kadreer de scène die u wilt vastleggen.
- **3.** Houd  $\bullet$  aangetikt: de camera neemt dan tot 20 foto's snel na elkaar. U kunt op elk moment stoppen met foto's nemen door uw vinger los te laten.

#### **Een panoramische foto maken**

- **1.** Tik in het startscherm op  $\bullet$ .
- **2.** Tik op  $\mathbf{S} > \mathbf{N}$  om over te schakelen op de panoramische modus .
- **3.** Kadreer de scène die u wilt vastleggen.
- **4.** Tik op  $\bullet$  om te starten met foto's maken.
- **5.** Volg de instructies op het scherm en beweeg uw telefoon traag om verschillende foto's te nemen.
- **6.** Tik op  $\Box$  om de opname te stoppen. De camera zal automatisch de foto's samenvoegen om één panoramafoto te maken.

#### **Een audiofoto nemen**

U kunt een korte audioclip opnemen nadat u een foto heeft genomen.

- **1.** Tik in het startscherm op **0**.
- **2.** Tik op  $\mathbf{S} > 0$  om over te schakelen op audiofotomodus.
- **3.** Kadreer de scène die u wilt vastleggen.
- **4.** Tik op  $\blacksquare$  om een foto te nemen. Dan neemt de telefoon gedurende enkele seconden een audioclip op. Neem uw bedenkingen op voor de foto die u net nam.

### **HDR gebruiken**

De beeldtechnologie HDR (High dynamic range: hoog dynamisch bereik) verbetert de details in de lichtste en donkerste gebieden van foto's voor een levensechte kwaliteit.

**1.** Tik in het startscherm op **.** 

- **2.** Tik op  $\sqrt{S}$  >  $\frac{HDR}{D}$  om over te schakelen naar HDR-modus.
- **3.** Kadreer de scène die u wilt vastleggen.
- **4.** Tik op  $\bullet$ .

De camera aan de voorzijde ondersteunt HDR niet.

### **Een foto nemen met behulp van audiosturing**

- **1.** Tik in het startscherm op  $\bullet$ .
- **2.** Tik op  $\mathbb{S}$  >  $\mathbb{S}$  om over te schakelen op audiosturingsmodus.
- **3.** Kadreer de scène die u wilt vastleggen. Uw telefoon zal een foto nemen wanneer het omgevingsgeluid een bepaald decibelniveau haalt.

#### **Een foto met watermerk nemen**

U kunt de tijd, locatie, het weer en andere informatie toevoegen aan de foto als watermerk.

- **1.** Tik in het startscherm op  $\bullet$ .
- **2.** Tik op  $\mathbf{s} > \mathbf{0}$  om over te schakelen op watermerkmodus.
- **3.** Veeg naar links of rechts onderaan het scherm om een watermerk te selecteren.
- **4.** Versleep het watermerk om de positie ervan aan te passen.
- **5.** Kadreer de scène die u wilt vastleggen.
- **6.** Tik op .

### **De cameraresolutie instellen**

- **1.** Tik in het startscherm op  $\bullet$ .
- **2.** Op de zoeker tikt u op  $\frac{1}{n}$  > **Camera** of **Video**.
- **3.** Tik op **Resolutie**.
- **4.** Selecteer een resolutie voor foto's en video's.

# **Galerij**

### **Foto's of video's bekijken**

- **1.** Tik in het startscherm op  $\boxed{\triangle}$ .
- **2.** Tik op een album.
- **3.** Tik op een foto of video om deze op volledig scherm te bekijken.
- Terwijl u een foto bekijkt, knijpt u twee vingers samen om uit te zoomen of beweegt u uw vingers uit elkaar om in te zoomen.

### **Een diavoorstelling afspelen**

- **1.** Tik in het startscherm op **1.**
- **2.** Tik op een album.
- **3.** Tik op  $\frac{1}{2}$  > **Diavoorstelling** om een diavoorstelling van de foto's in het album af te spelen.
- **4.** Tik op het scherm om de diavoorstelling te stoppen.

### **Een foto bewerken**

U kunt de helderheid, intensiteit, grootte en meer van de foto aanpassen.

- **1.** Tik in het startscherm op  $\boxed{\triangle}$ .
- **2.** Tik op de foto die u wilt bewerken.
- **3.** Tik op  $\frac{1}{2}$  > **Bewerken**.
- **4.** Selecteer een fotoverwerkingsmethode.
- **5.** Selecteer een speciaal effect en volg de instructies op het scherm om de foto te bewerken.
- **6.** Wanneer u klaar bent, tikt u op  $\Box$  om de wijzigingen op te slaan.

### **Een foto of video delen**

Wilt u uw beste opnamen delen of misschien een grappig kunstje van uw hond? U kunt de foto's en video's eenvoudig delen via e-mail, Bluetooth en meer.

- **1.** Tik in het startscherm op  $\boxed{\triangle}$ .
- **2.** Tik op een album.
- **3.** Tik op  $\leq$  en kies een methode voor het delen in het weergegeven optiemenu.
- **4.** Selecteer de foto of video die u wilt delen.
- **5.** Tik op **DELEN** en volg de instructies op het scherm om de foto of video te delen.

# **Muziek**

### **Muziek beluisteren**

- **1.** Tik in het startscherm op  $\boxed{1}$ .
- **2.** Selecteer een categorie.
- **3.** Tik op het nummer dat u wilt afspelen.

**4.** Tik op het spelende nummer voor toegang tot de hoofdafspeelinterface.

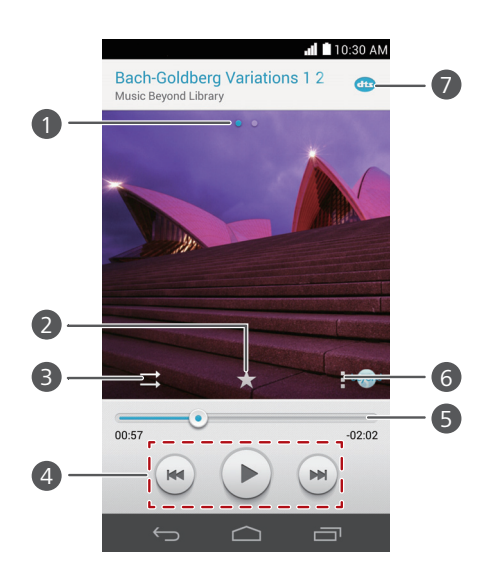

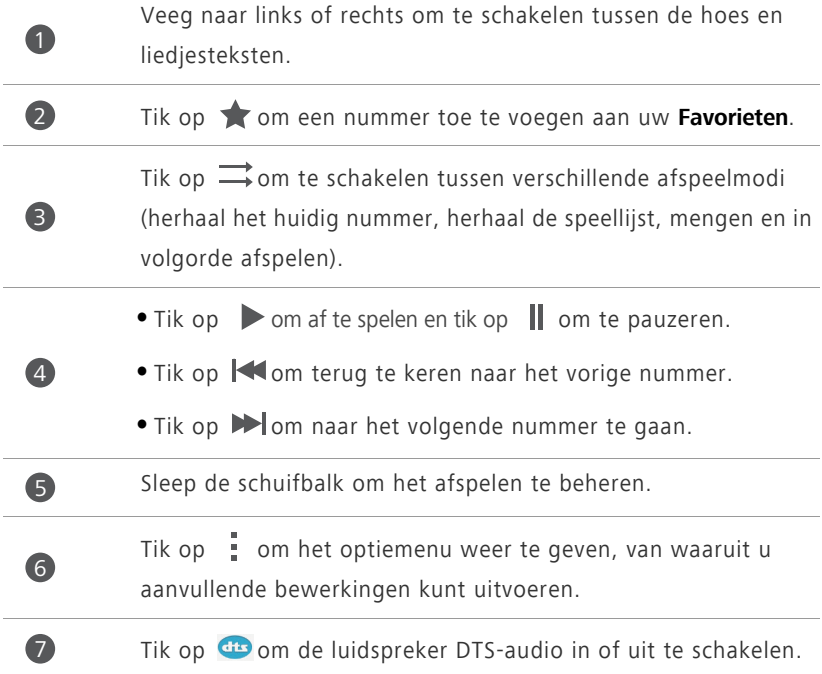

 $\bullet$  Wanneer een nummer wordt afgespeeld, tikt u op  $\bullet$  om het afspeelscherm te verlaten zonder het nummer te stoppen. Om terug te keren naar het afspeelscherm, opent u het meldingenpaneel en raak u het nummer aan dat wordt afgespeeld.

### **Een afspeellijst aanmaken**

- **1.** Tik in het startscherm op **1.**
- **2.** Tik op **Afsp.lijsten** > **Nieuwe afspeellijst**.
- **3.** Tik op het tekstvak om de afspeellijst een naam te geven en tik op **Opslaan**.
- **4.** Tik in het weergegeven dialoogvenster op **OK**.
- **5.** Selecteer de liedjes die u wilt toevoegen.
- **6.** Tik op **TOEVOEGEN**.

### **Een afspeellijst afspelen**

- **1.** Tik in het startscherm op  $\boxed{1}$ .
- **2.** Tik op **Afsp.lijsten**.
- **3.** Houd de af te spelen afspeellijst ingedrukt en tik op **Afspelen**.

### **Een liedje delen**

- **1.** Tik in het startscherm op  $\boxed{\phantom{a}}$ .
- **2.** Selecteer een categorie.
- **3.** Op de nummerlijst tikt u op  $\frac{1}{n}$  > **Delen**.
- **4.** Selecteer het nummer dat u wilt delen.
- **5.** Tik op **DEEL**.
- **6.** Kies een bestandstype in het weergegeven optiemenu.
- **7.** Kies een deelmethode en volg de instructies op het scherm om het nummer te delen.

# **Internetverbinding**

# **Mobiele dataverbinding**

### **Uw mobiel netwerk inschakelen**

- **1.** Tik in het startscherm op  $\bullet$ .
- **2.** Tik bij **Alles** op **Mobiele netwerken**.
- **3.** Selecteer het aanvinkvakje **Gegevenstoegang aan** .
- 

Wanneer u geen toegang tot het internet nodig heeft, schakelt u uw mobiel netwerk uit om batterijvermogen te sparen en het verbruik van mobiele data te beperken.

### **Een APN aanmaken**

De Access Point Name (APN, toegangspuntnaam) is een noodzakelijke parameter voor de telefoon om verbinding te maken met een mobiel netwerk of het verzenden van mms-berichten. Het wordt meestal automatisch ingesteld nadat u een SIM-kaart in uw telefoon hebt gestopt. Neem contact op met uw serviceprovider voor de specifieke parameters wanneer uw telefoon geen verbinding kan maken met een mobiel netwerk met de automatisch ingestelde APN en maak een nieuwe APN aan.

- **1.** Tik in het startscherm op  $\bullet$ .
- **2.** Tik bij **Alles** op **Mobiele netwerken**.
- **3.** Tik op **Namen toegangspunten**.
- **4.** Tik op  $\frac{1}{2}$  > **Nieuwe APN**.
- **5.** Voer de toegangspuntnaam en andere parameters in.
- **6.** Tik op **OPSLAAN**.

## **Wi-Fi-netwerk**

Uw telefoon kan verbinding maken met Wi-Fi-netwerken. Bepaalde openbare plaatsen, zoals luchthavens en bibliotheken, hebben een Wi-Fi-netwerk dat beschikbaar is voor gebruik. Het gebruik van Wi-Fi-netwerken verschaft door bepaalde Internetserviceproviders kan kosten genereren. Controleer voor u een openbare Wi-Fi-hotspot gebruikt het kostenbeleid van die serviceprovider.

### **Verbinden met een Wi-Fi-netwerk**

- **1.** Tik in het startscherm op  $\bullet$ .
- **2.** Tik onder **Alles** op de Wi-Fi-schakelaar om Wi-Fi in te schakelen.
- **3.** Tik op **Wi-Fi**. Uw telefoon zoekt nu naar beschikbare Wi-Fi-netwerken en geeft ze weer.
- **4.** Tik op het Wi-Fi netwerk dat u wilt gebruiken.
	- **•**Indien het Wi-Fi-netwerk open is, zult u er onmiddellijk verbinding mee maken.
	- **•**Wanneer het Wi-Fi-netwerk gecodeerd is, voert u het wachtwoord in wanneer u dat wordt gevraagd en tik dan op **Verbinden**.

### **Verbinden met een Wi-Fi-netwerk met behulp van WPS**

Via WPS (Wi-Fi Protected Setup) kunt u snel verbinding maken met een Wi-Finetwerk. Druk eenvoudigweg op de WPS-knop of voer de Pin in om uw telefoon te verbinden met een Wi-Fi-router die WPS ondersteunt.

- **1.** Tik in het startscherm op  $\bullet$ .
- **2.** Tik onder **Alles** op de Wi-Fi-schakelaar om Wi-Fi in te schakelen.
- **3.** Tik op **Wi-Fi**.
- **4.** Tik op  $\frac{1}{2}$  > **WPS-knop** en druk op de WPS-knop op de Wi-Fi-router.

Om verbinding te maken met een Wi-Fi-netwerk via WPS PIN, tik op : > **WPS-pincode invoeren**.

# **Wi-Fi-hotspot**

Uw telefoon kan ook functioneren als een Wi-Fi-hotspot voor andere apparaten, door zijn mobiele dataverbinding te delen.

- **1.** Tik in het startscherm op  $\bullet$  en daarna op het tabblad **Alles**.
- **2.** Tik bij **DRAADLOOS EN NETWERKEN** op **Meer…**.
- **3.** Tik op **Tethering en draagbare hotspot**.
- **4.** Selecteer het aanvinkvakje **Draagbare Wi-Fi-hotspot** om de Wi-Fi-hotspot in te schakelen.
- **5.** Tik op **Instellingen voor draagbare Wi-Fi-hotspot** > **Wi-Fi-hotspot configureren**.
- **6.** Stel de naam van de Wi-Fi-hotspot, coderingsmodus en het wachtwoord in.

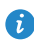

Het wordt aanbevolen de coderingsmodus in te stellen op WPA2PSK voor meer veiligheid.

#### **7.** Tik op **Opslaan**.

Zoek op het apparaat dat u wenst te gebruiken naar het Wi-Fi-netwerk van uw telefoon en maak een verbinding met dat netwerk.

# **Gegevens delen**

# **Bluetooth**

Uw telefoon is geschikt voor Bluetooth. Dit betekent dat u verbinding kunt maken met andere Bluetooth-apparaten voor het draadloos verzenden van gegevens. Wanneer u Bluetooth gebruikt, moet u binnen een straal van tien meter van andere Bluetooth-apparaten blijven.

### **Bluetooth in- of uitschakelen**

- **1.** Tik in het startscherm op  $\bullet$ .
- **2.** Tik onder **Alles** op **Bluetooth** om de Bluetooth in of uit te schakelen. Nadat Bluetooth ingeschakeld is, wordt  $\emptyset$  weergegeven in de statusbalk.
- 

Schakel Bluetooth uit wanneer u deze niet nodig hebt, om batterijvermogen te besparen.

# **Zoeken naar en koppelen met andere Bluetoothapparaten**

Alvorens uw telefoon te koppelen met een ander toestel, schakelt u Bluetooth in. De naam van uw telefoon zal weergegeven worden. Selecteer het aanvinkvakje naast de naam van de telefoon om uw naam zichtbaar te maken voor andere Bluetooth-apparaten.

- **1.** Tik in het startscherm op  $\bullet$ .
- **2.** Tik bij **Alles** op **Bluetooth**. Uw telefoon zal dan beginnen zoeken naar andere Bluetooth-apparaten die zich binnen het bereik bevinden.
- **3.** Tik op een apparaat in de lijst met gedetecteerde Bluetooth-apparaten en volg de instructies op het scherm om het apparaat te koppelen.

Als u een gekoppeld Bluetooth-apparaat wilt ontkoppelen, tikt u onder

### **GEKOPPELDE APPARATEN** op  $\ddot{\textcircled{2}}$  > **Koppeling ongedaan maken**.

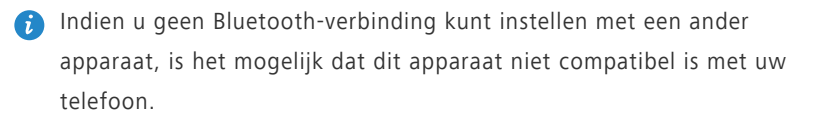

### **Een bestand delen met behulp van Bluetooth**

Als u gegevens wilt uitwisselen met een ander Bluetooth-apparaat, schakelt u Bluetooth op beide apparaten in en koppelt u de twee apparaten.

- **1.** Tik in het startscherm op  $\blacksquare$ .
- **2.** Houd het bestand dat u wilt verzenden aangeraakt en tik op **Delen** > **Bluetooth**.
- **3.** Selecteer een apparaat.

### **Een bestand ontvangen met Bluetooth**

Wanneer uw telefoon een verzoek tot bestandsoverdracht ontvangt, zal een **Bestandsoverdracht** dialoogvenster weergegeven worden. Tik op **Accepteren** om de ontvangst van het bestand te beginnen. U kunt het meldingspaneel openen om de vordering van het bestand te bekijken.

Standaard worden ontvangen bestanden opgeslagen in de map **bluetooth** in **Bestands-beheer**.

# **Wi-Fi Direct**

Wi-Fi Direct maakt het mogelijk twee apparaten met elkaar te koppel voor gegevensoverdracht zonder gebruik te maken van enig toegangspunt.

### **Twee apparaten verbinden met Wi-Fi Direct**

- **1.** Tik in het startscherm op  $\bullet$ .
- **2.** Tik onder **Alles** op **Wi-Fi** om Wi-Fi in te schakelen.
- **3.** Tik in de Wi-Fi-netwerklijst op **Wi-Fi Direct** om te scannen naar beschikbare apparaten.
- **4.** Selecteer een apparaat.

### **Een bestand verzenden met Wi-Fi Direct**

- **1.** Tik in het startscherm op  $\blacksquare$ .
- **2.** Houd het bestand dat u wilt verzenden aangeraakt en tik op **Delen**.
- **3.** Tik op **Wi-Fi Direct** om te scannen op beschikbare apparaten.
- **4.** Selecteer een apparaat.

### **Een bestand ontvangen met Wi-Fi Direct**

Wanneer een bestand binnenkomt via Wi-Fi Direct, begint uw telefoon deze automatisch te ontvangen. U kunt het meldingenpaneel openen om de voortgang van het ontvangen van het bestand te bekijken.

Standaard worden ontvangen bestanden opgeslagen in de map **Wi-Fi Direct** in **Bestands-beheer**.

## **Uw telefoon aansluiten op een computer**

### **MTP-modus**

MTP-modus laat u mediabestanden zoals foto's, nummers en video's uitwisselen tussen uw telefoon en een computer. Windows Media Player 11 of recenter is vereist.

- **1.** Gebruik een USB-kabel om uw telefoon aan te sluiten op de computer.
- **2.** Tik op het scherm **USB-aansluitmethoden** op **Media-apparaat (MTP)**. Het stuurprogramma van de telefoon wordt dan automatisch geïnstalleerd op de computer.
- **3.** Nadat de schijf geïnstalleerd is, opent u de nieuwe schijf en begint u mediabestanden uit te wisselen tussen uw telefoon en computer. Multimedia-inhoud op uw telefoon kan enkel bekeken worden via Windows Media Player.

#### **HiSuite-modus**

HiSuite is een bestandsoverdrachtsapp die ontwikkeld werd door Huawei en die u in staat stelt data te back-uppen, synchroniseren, en verzenden tussen uw telefoon en computer.

- **1.** Gebruik een USB-kabel om uw telefoon aan te sluiten op de computer.
- **2.** Tik op het scherm **USB-aansluitmethoden** op **PC Suite (HiSuite)**. Het stuurprogramma van de telefoon wordt dan automatisch geïnstalleerd op de computer.
- **3.** Open de nieuwe schijf op de computer, dubbelklik op **HiSuiteSetup.exe** en volg de instructies op het scherm om HiSuite te installeren. Dan kunt u de data op uw telefoon beheren op het weergegeven HiSuite-scherm.

#### **USB-stickmodus**

Indien een microSD-kaart in uw telefoon werd gestopt kunt u uw telefoon gebruiken als een USB-stick en bestanden versturen tussen uw microSD-kaart en een computer.

- **1.** Gebruik een USB-kabel om uw telefoon aan te sluiten op de computer.
- **2.** Tik op het scherm **USB-aansluitmethoden** op **USB-flashstation**. Het stuurprogramma van de telefoon wordt dan automatisch geïnstalleerd op de computer.
- **3.** Nadat de schijf werd geïnstalleerd zal de computer uw telefoon herkennen als een USB-stick. Open de nieuwe schijf om bestanden op uw microSDkaart te bekijken.

# <span id="page-51-0"></span>**Uw telefoon aansluiten op een USBopslagapparaat**

U kunt uw telefoon rechtstreeks aansluiten op een USB-opslagapparaat met een USB OTG-kabel voor gegevensoverdracht. Compatibele USBopslagapparaten omvatten USB-sticks, kaartlezers en telefoons met een microSD-kaart .

Om een U SB-OTG-kabel te kopen, gelieve contact op te nemen met een erkende Huawei-verkoper of de verkoper van uw toestel.

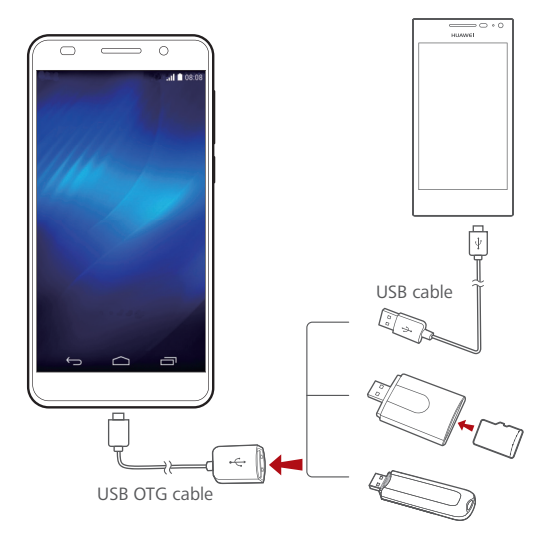

Om uw telefoon met een andere telefoon te verbinden, dient u ervoor te zorgen dat die telefoon over een microSD-kaart beschikt. Om een verbinding tot stand te brengen en gegevens op de microSD-kaart te lezen:

- **1.** gebruikt u een USB OTG-kabel en USB-kabel om de twee telefoons te verbinden.
- **2.** Schakelt de USB-massaopslagfunctie in op de telefoon waarvan u gegevens wilt lezen.
- **3.** Tik in uw telefoon op  $\Box$  > **USB** om de gegevens van de microSD-kaart van de telefoon te lezen .
- **4.** Wanneer u klaar bent, tikt u op **C** op uw telefoon. Tik bij **Alles** op **Geheugen** > **USB-opslag ontkoppelen**.

Om uw telefoon te verbinden met andere types USB-opslagapparaten, gebruikt u een USB OTG-kabel om uw telefoon te verbinden met het

toestel en tik op  $\Box$  > **USB** op uw telefoon.

# **Bestandsbeheer**

## **Een map aanmaken**

- **1.** Tik in het startscherm tik op
- **2.** Tik onder **Lokaal** op **Interne** of **SD-kaart**.
- **3.** Tik op  $\frac{1}{2}$  > **Nieuwe map**.
- **4.** Geef de map een naam en tik op **Opslaan**.

## **Zoeken naar een bestand**

- **1.** Tik in het op  $\blacksquare$ .
- **2.** Tik onder **Lokaal** op **Interne** of **SD-kaart**.
- **3.** Tik op  $\frac{1}{2}$  > **Zoeken**.
- **4.** Voer een deel van of de gehele bestandsnaam in. De zoekresultaten worden weergegeven wanneer u typt.

# **Een bestand kopiëren, knippen en plakken**

- **1.** Tik in het startscherm op  $\Box$ .
- **2.** Tik onder **Lokaal** op **Interne** of **SD-kaart**.
- **3.** Tik op  $\mathbb{R}$  of  $\mathbb{R}$ .
- **4.** Tik op het bestand dat u wilt kopiëren of knippen en tik op **KOPIËREN** of **KNIPPEN**.
- **5.** Selecteer waar u het bestand wilt plakken en tik op **PLAKKEN**.

# **Een bestand comprimeren of decomprimeren**

U kunt bestanden comprimeren in .zip-bestanden om ruimte te besparen of u kunt .zip- en .rar-bestanden decomprimeren.

- **1.** In het startscherm tikt u op **1.**
- **2.** Onder **Lokaal** tikt u op **Interne** of **SD-kaart**.
- **3.** Tik op  $\frac{1}{2}$  > **Comprimeren**.
- **4.** Selecteer de bestanden of mappen die u wilt comprimeren en tik op **COMPRIMEREN**.
- **5.** Kies het opslagpad van het gecomprimeerde bestand, geef het bestand een naam en tik op **OK**.

Om een bestand te decomprimeren houdt u het aangetikt en kiest u

**Uitpakken** in het weergegeven optiemenu.

## **Naam van een bestand wijzigen**

- **1.** Tik in het startscherm tik op
- **2.** Tik onder **Lokaal** op **Interne** of **SD-kaart**.
- **3.** Houd het bestand dat u wilt bewerken aangeraakt en tik op **Hernoemen**.
- **4.** Geef het bestand een naam en tik op **OK**.

## **Een bestand wissen**

- **1.** Tik in het startscherm tik op  $\Box$ .
- **2.** Tik onder **Lokaal** op **Interne** of **SD-kaart**.
- **3.** Tik op  $\overline{\phantom{a}}$  .
- **4.** Selecteer het bestand dat u wilt verwijderen en tik op **VERWIJDEREN**.
- **5.** Tik op **OK**.

# **Een snelkoppeling voor een bestand of map maken**

- **1.** Tik in het startscherm op  $\Box$ .
- **2.** Tik onder **Lokaal** op **Interne** of **SD-kaart**.
- **3.** Houd het bestand of de map waarvoor u een snelkoppeling wilt maken ingedrukt en kies **Bureaubladsnelkoppelingen** uit het weergegeven optiemenu.

## **De opslagstatus controleren**

- **1.** Tik in het startscherm op  $\bullet$ .
- **2.** Tik bij **Lokaal** op  $\frac{1}{2}$  > **Opslag**.
- **3.** Bekijk op het **Geheugen**-scherm de totale en beschikbare ruimte van of de microSD-kaart van uw telefoon.

# **Apps beheren**

# **Apps downloaden**

Een rijke selectie van applicaties is beschikbaar via verschillende bronnen. U kunt:

- apps downloaden via de Play Store van Google.
- apps downloaden via internetpagina's met behulp van de browser op uw telefoon.
- apps downloaden met een computer en de applicaties kopiëren naar de telefoon.
- de telefoon aansluiten op een computer en applicaties downloaden met HiSuite of andere apps van derden.

# **Een applicatie installeren**

- **Play Store dient uw hoofddownloadbron te zijn. Applicaties die** gedownloaded worden van sommige andere bronnen kunnen schadelijk of incompatibel met uw telefoon zijn.
- **1.** Tik in het startscherm op **1.**
- **2.** Tik bij **Categorieën** op **Apps**.
- **3.** Tik in de applicatielijst op de applicatie die u wenst te installeren en volg de instructies op het scherm om deze te installeren.
- 

Tijdens de installatie volgt u de instructies op het scherm om de applicatievergunningen in te stellen om uw telefoon en privacy te beschermen.

## **Een applicatie delen**

**1.** Houd in het hoofdscherm de applicatie die u wilt delen ingedrukt tot

 $\leq$  weergegeven wordt bovenaan het scherm.

- **2.** Sleep de applicatie naar  $\leq$ .
- **3.** Selecteer een deelmethode in het weergegeven dialoogvenster en volg de instructies op het scherm om de applicatie te delen.
- Systeemapplicaties kunnen niet gedeeld worden.

## **Een applicatie deïnstalleren**

- **1.** Tik in het startscherm op  $\bullet$ .
- **2.** Tik bij **Alles** op **Apps beheren**.
- **3.** Veeg naar **ALLES** en selecteer de applicatie die u wenst te deïnstalleren.
- **4.** Tik op **Verwijderen** > **OK**.
- Sommige vooraf geïnstalleerde apps kunnen niet worden verwijderd.

## **De cache van applicaties wissen**

U kunt de cache van apps wissen om de opslagruimte van de telefoon vrij te maken.

- **1.** Tik in het startscherm op  $\bullet$ .
- **2.** Tik bij **Alles** op **Apps beheren**.
- **3.** Veeg naar **ALLES** en tik op **Cache wissen**.

# **Telefoonbeheer**

# **Het systeem optimaliseren**

## **Telefoonscan**

Telefoonscan stelt u in staat een volledige controle uit te voeren van de werkingsstatus van uw telefoon en het systeem snel te optimaliseren.

- **1.** Tik in het startscherm op  $\Box$ .
- **2.** Tik op **Scannen** of **Aanraken om te scannen**.

Nadat de scan afgerond is, volgt u de instructies op het scherm om de overtollige bestanden te wissen, het systeem te optimaliseren en mogelijke bedreigingen van uw telefoon te verwijderen.

### **Telefoonversneller**

Indien u ondervindt dat uw telefoon trager is, is het mogelijk dat te veel apps te veel geheugen in beslag nemen. Optimaliseer uw systeem door de telefoonversneller te gebruiken.

- **1.** Tik in het startscherm op  $\Box$ .
- **2.** Tik op **Telefoon-versneller**.
- **3.** Selecteer de ongewenste applicaties en tik op **SLUITEN**.

## **Opslagreiniger**

- **1.** Tik in het startscherm tik op  $\Box$ .
- **2.** Tik op **Opslag reinigen**.
- **3.** Tik op **Slim scannen** maak de opslag van uw telefoon schoon op basis van de scanresultaten.

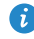

Tik in het scherm **Opslag reinigen** op  $\circled{Q}$  om uw telefoon elke dag de cache te laten wissen en de thumbnails elke maand te laten wissen en u eraan te herinneren wanneer uw opslagruimte op raakt.

## **Energiebeheer**

### **De energiebesparingsmodus instellen**

- **1.** Tik in het startscherm op  $\Box$ .
- **2.** Tik op **Energiebesparing**.
- **3.** Op het **Energiebesparing**-scherm kunt u het volgende doen:
	- **•**op **Prestatie** tikken om de normale modus in te schakelen.
	- **•**op **Slim** tikken om de slimme modus in te schakelen en uw telefoon energie te laten besparen terwijl deze nog steeds alle functies van zijn telefoon kan gebruiken.
	- **•**op **Ultra** tikken om de ultra-energiebesparende modus in te schakelen. Enkel Kiezer, Berichten en Contacten kunnen gebruikt worden in deze modus.

### **Het stroomplan optimaliseren**

- **1.** Tik in het startscherm op  $\Box$ .
- **2.** Tik op **Energiebesparing**.
- **3.** Tik op **Batterijbewaking** en optimaliseer het stroomplan handmatig op basis van de scanresultaten.

# **Intimidatiefilter**

### **Intimidatiefilter**

- **1.** Tik in het startscherm op  $\Box$ .
- **2.** Tik op **Intimidatiefilter**.
- **3.** Op het **Intimidatiefilter**-scherm kunt u het volgende doen:
	- **•**op **Oproepen** of **Berichten** tikken om de geblokkeerde oproepen of berichten te bekijken.

**•**op **Zwarte lijst** > **CONTACTEN TOEVOEGEN** tikken om een nummer toe te voegen aan de zwarte lijst.

O op het **Intimidatiefilter**-scherm tikt u op @ om de intimidatiefilter en tussenkomstherinneringen in of uit te schakelen.

### **Meldingsbeheerder**

Sommige applicaties kunnen alle soorten meldingen naar uw telefoon sturen. Meldingsbeheer stelt u in staat beperkingsregels in te voeren op meldingen om te voorkomen onnoodzakelijke informatie te ontvangen.

- **1.** Tik in het startscherm op  $\Box$ .
- **2.** Veeg naar links en tik op **Meldingsbeheerder**.
- **3.** Op het **Meldingsbeheerder**-scherm kunt u het volgende doen:
	- **•**op **Regels** tikken om de applicaties te bekijken die meldingen kunnen zenden naar het meldingenpaneel en push-rechten in te stellen voor uw applicaties.
	- **•**op **Logboek** tikken om de geblokkeerde meldingen te bekijken.

# **Back-up, herstel en update**

# **Back-up van gegevens maken op de lokale opslag**

- **1.** Tik in het startscherm op **Beheer** >  $\bullet$ .
- **2.** Tik op **Nieuwe back-up**.
- **3.** Selecteer de data waarvan u een back-up wenst te maken en volg de instructies op het scherm om er een back-up van te maken.

Standaard worden back-upbestanden opgeslagen in de map **HuaweiBackup**

#### in **Bestands-beheer**.

Gecodeerde back-upbestanden kunnen enkel hersteld worden door **Back-up** versie 3.2.26 of recenter. Om de versie die u heeft te controleren, opent u **Back-up** en tikt u op  $\frac{1}{2}$  > **Instellingen** > **Info over**.

# **Gegevensback-up maken op een USB-**

# **opslagapparaat**

Sluit het USB-opslagapparaat aan op uw telefoon met een USB OTG-kabel. Zorg ervoor dat uw telefoon het USB-opslagapparaat kan detecteren.

- **1.** Tik in het startscherm op **Beheer** >  $\bullet$ .
- **2.** Tik op  $\frac{1}{2}$  > **Back-up naar USB-opslag**.
- **3.** Tik op **Nieuwe back-up**.
- **4.** Selecteer de data waarvan u een back-up wenst te maken en volg de instructies op het scherm om er een back-up van te maken.
- 

Voor details over hoe u uw telefoon dient te verbinden met een USBopslagapparaat, zie [Uw telefoon aansluiten op een USB-opslagapparaat.](#page-51-0)

# **Gegevens herstellen vanaf de lokale opslag**

- **1.** Tik in het startscherm op **Beheer** >  $\bullet$ .
- **2.** Selecteer het back-upbestand dat u wenst te herstellen. U kunt het tijdstip van de back-up als referentie gebruiken.
- **3.** Indien het back-upbestand gecodeerd werd, voert u het wachtwoord in wanneer u dat wordt gevraagd en tik dan op **OK**.
- **4.** Selecteer de data die u wilt wissen en tik op **HERSTELLEN**.

# **Gegevens herstellen vanaf een USBopslagapparaat**

Sluit het USB-opslagapparaat aan op uw telefoon met een USB OTG-kabel. Zorg ervoor dat uw telefoon het USB-opslagapparaat kan detecteren.

- **1.** Tik in het startscherm op **Beheer** >  $\bullet$ .
- **2.** Tik op  $\frac{1}{2}$  > **Back-up naar USB-opslag**.
- **3.** Selecteer het back-upbestand dat u wenst te herstellen. U kunt het tijdstip van de back-up als referentie gebruiken.
- **4.** Indien het back-upbestand gecodeerd werd, voert u het wachtwoord in wanneer u dat wordt gevraagd en tik dan op **OK**.
- **5.** Selecteer de data die u wilt wissen en tik op **HERSTELLEN**.

Voor details over het verbinden van uw telefoon met een USBopslagtoestel, zie [Uw telefoon aansluiten op een USB-opslagapparaat](#page-51-0).

# **De fabrieksinstellingen herstellen**

Wanneer u uw telefoon terugzet naar de fabrieksinstellingen, worden al uw persoonlijke gegevens uit de telefoonopslag gewist, waaronder gegevens over uw accounts, uw systeem- en applicatie-instellingen en gedownloade applicaties. Maak een back-up van belangrijke gegevens op uw telefoon voordat u de fabrieksinstellingen herstelt.

- **1.** Tik in het startscherm op  $\bullet$ .
- **2.** Tik bij **Alles** op **Backup en Fabrieksinstellingen**.
- **3.** Tik op **Terug naar fabrieksinstellingen** > **Telefoon opnieuw instellen** > **Telefoon opnieuw instellen**. De telefoon wordt teruggezet naar de fabrieksinstellingen en opnieuw opgestart.

# **Online update**

Af en toe zullen nieuwe updates voor uw telefoon online beschikbaar zijn. U zult een melding ontvangen wanneer updates beschikbaar zijn. Zorg er voor het updaten voor dat uw telefoon voldoende opslagruimte heeft voor het updatepakket.

- **•**Het gebruik van onbevoegde software voor het update van uw telefoon, kan uw telefoon beschadigen of uw persoonlijke informatie in gevaar brengen. We raden aan uw telefoon te updaten via de online updatefunctie van uw telefoon of de officiële updatepakketten te downloaden vanop de officiële website van Huawei.
	- **•**Al uw gegevens kunnen gewist worden tijdens een systeemupdate. We raden aan een back-up van belangrijke gegevens te maken voordat u de telefoon update.

Om uw telefoon handmatig te updaten, gaat u naar het startscherm en tikt u

op > **Updates** > **Systeemupdates** > **Online-update** om te controleren op updates en volg de instructies op het scherm om uw telefoon online te updaten.

# **Tools**

# **Agenda**

Agenda is uw persoonlijke assistent die u helpt bij het beheren, het sorteren en het bijhouden van alle belangrijke gebeurtenissen. Indien u de verjaardaginformatie voor uw contacten hebt opgeslagen, maakt de Agenda automatisch verjaardagsherinneringen.

### **Een gebeurtenis maken**

- **1.** Tik in het startscherm op 28.
- **2.** Tik op  $+$ .
- **3.** Voer de details van de gebeurtenis in, zoals de naam, het tijdstip en de locatie van de gebeurtenis en hoe vaak deze terugkomt.
- **4.** Tik op **OPSLAAN**.

### **Gebeurtenissen bekijken**

- **1.** Tik in het startscherm op 28.
- **2.** Raak de tabbladen bovenaan het scherm aan om te schakelen tussen de jaar-, maand-, week-, dag- en agendaweergave. De agendaweergave toont al uw kalendergebeurtenissen.

### **Een gebeurtenis delen**

- **1.** Tik in het startscherm op 28.
- **2.** Selecteer het account dat u wilt delen.
- **3.** Tik op  $\leq$  om het account te delen via Bluetooth, e-mail of op een andere manier.

# **Klok**

De klok toont u de tijd op verschillende plaatsen ter wereld, geeft u een stopwatch of timer om de tijd bij te houden, of laat u alarmen instellen om u 's ochtends wakker te maken.

### **Alarm**

- **1.** Tik in het startscherm op  $\bullet$ .
- **2.** Onder **Alarm** kunt u:
	- Een alarm toevoegen: Tik op  $+$  en stel het volgende in: alarmtijd, beltoon, frequentie van de herhaling, enz. Tik vervolgens op **GEREED**.
	- **•**Een alarm in- of uitschakelen: Tik op de schakeltoets rechts van een alarm om het in of uit te schakelen.
	- Configureren alarminstellingen: Tik op  $\bullet$  en stel de snoozeduur in, alsook of het alarm rinkelt in de stille modus en wat de volumeknoppen doen wanneer erop gedrukt wordt.
	- **•** Een alarm verwijderen: Tik op  $\mathbf{r}$ , selecteer het alarm die u wenst te verwijderen en tik op **VERWIJDEREN**.

### **Wereldklok**

- **1.** Tik in het startscherm op  $\heartsuit$ .
- **2.** Onder **Wereldklok** kunt u:
	- Een stad toevoegen: Tik op  $+$ , voer de naam van een stad in of kies een stad uit de lijst met steden en tik op de stad die u wenst toe te voegen.
	- Stel uw tijdszone in: Tik op  $\bullet$  om uw tijdszone van thuis in te stellen alsook systeemdatum en -tijd.
	- Een stad verwijderen: Tik op **in**, selecteer de stad die u wenst te verwijderen en tik op **VERW.**.

### **Stopwatch**

- **1.** Tik in het startscherm op  $\bullet$ .
- **2.** Tik in het tabblad **Stopwatch** op **Starten** om de tijd te starten.
- **3.** Tik op **Ronde** om verschillende tijden bij te houden.
- **4.** Tik op **Stop** om de stopwatch te stoppen.
- Tik op **Resetten** om alle stopwatchmetingen te wissen.

### **Timer**

- **1.** Tik in het startscherm op  $\bullet$ .
- **2.** Draai de wijzerplaat in het tabblad **Timer** om de duur van de timer in te stellen of tik op een optie om snel een tijdsduur in te stellen.
- $\bullet$  Tik op  $\circledast$  om een toon voor de timer in te stellen.
- **3.** Wanneer u klaar bent, tikt u op **Starten** om de timer te starten.
- **4.** Wanneer de timer stopt, speelt de telefoon een melodie en begint hij de overtijd te tellen. Tik op **Sluiten** om de melodie te stoppen en de timer te resetten.
- Wanneer de timer loopt, tikt u op **Resetten** om deze te resetten.

# **Weer**

Weer verschaft u de recentste weerinformatie voor elke stad ter wereld. U kunt weerinformatie delen met uw familie en vrienden.

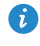

Voordat u **Weer** gebruikt, moet u de GPS- en dataservice van uw telefoon inschakelen.

### **Een stad toevoegen**

Voeg steden toe om hun realtime weersinformatie te bekijken.

**1.** Tik in het startscherm op  $\left(\frac{1}{288}\right)$ .

- **2.** Tik op  $\equiv$  >  $+$ .
- **3.** Voer de naam van een stad in. Overeenkomende steden worden dan weergegeven.
- **4.** Selecteer de stad die u wilt toevoegen.

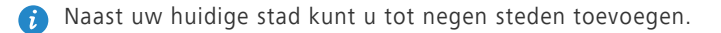

### **Standaardstad instellen**

- **1.** Tik in het startscherm op  $\left($   $\right)$ .
- **2.** Tik op  $\equiv$ .
- **3.** Tik op  $\bigoplus$  rechts van de stad die u wenst in te stellen als standaardstad.
- $\bullet$  Om de steden in de lijst met steden te herschikken, tikt u op  $\frac{1}{n}$  > **Steden opnieuw rangschikken**.

### **Het weer updaten**

- **1.** Tik in het startscherm op  $\overrightarrow{e_{35}}$ .
- **2.** Veeg naar links of rechts om de stad te vinden waarvan u het weer wilt updaten.
- **3.** Tik op  $\mathcal G$  om het weer bij te werken.

U kunt ook **Weer** instellen op de automatische updatemodus. Tik op

> > **Instellingen**, selecteer **Automatisch bijwerken** en stel **Bijwerkinterval** in. Uw telefoon werkt het weer bij met het door u ingestelde interval.

# **Telefooninstellingen**

# **Vliegmodus in- of uitschakelen**

De signaalontvangst of -transmissie van uw telefoon kan een storing opleveren met het vluchtsysteem van een vliegtuig. Schakel uw telefoon uit om over te schakelen op vliegtuigmodus zoals vereist wanneer u zich op een vlucht bevindt. In vliegtuigmodus worden de draadloze functies uitgeschakeld, maar u kunt nog steeds naar muziek luisteren of spelletjes spelen.

Gebruik een van de volgende methoden voor het in- of uitschakelen van**Vliegmodus**:

- Houd de aan/uit-knop ingedrukt en tik op **Vliegmodus**.
- Tik in het startscherm op . Tik bij **Alles** op **Vliegmodus**.

Wanneer de vliegmodus is ingeschakeld, verschijnt  $\vert \mathbf{X} \vert$  in de statusbalk.

# **De schermhelderheid aanpassen**

- **1.** Tik in het startscherm op  $\bullet$ .
- **2.** Tik bij **Alles** op **Weergave**.
- **3.** Tik op **Helderheid**.
- **4.** Sleep de schuifregelaar naar links of naar rechts om de schermhelderheid aan te passen.
- 

U kunt ook omlaag vegen vanaf de statusbalk om het meldingenpaneel te openen. Vervolgens past u de helderheid van het scherm aan met de schakelsnelkoppelingen.

# **Wijzigen van tooninstellingen**

- **1.** Tik in het scherm op  $\bullet$ .
- **2.** Tik bij **Alles** op **Geluid**.
- **3.** Op het **Geluid**-scherm kunt u het volgende doen:
	- **•**Tikken op **Volumes** en de schuifregelaars slepen om het volume van muziek, beltonen, meldingstonen, alarmen, oproepen en meer in te stellen.
	- **•**Tik op **Stille modus** om de stille modus in of uit te schakelen.
	- **•**Vink het vakje **Trillen in stille modus** aan of uit om in te stellen of uw telefoon trilt wanneer deze in de stille modus staat.
	- **•**Vink het vakje **Trillen bij bellen** aan of uit om in te stellen of uw telefoon trilt wanneer u een inkomende oproep heeft.
	- **•**Tik op **Beltoon telefoon** om een beltoon te selecteren.
	- **•**Tik op **Standaard meldingentoon** om een meldingstoon in te stellen.
	- **•**Vink het vakje **DTS-modus** aan of uit om DTS-audio in of uit te schakelen.
	- **•**Vink het vakje onder **SYSTEEM** aan of uit om de meldingstoon of -trilling in of uit te schakelen wanneer u het scherm aanraakt of vergrendelt, een schermafbeelding maakt, een nummer belt en meer.

## **Beeldscherminstellingen weergeven**

- **1.** Tik op  $\bullet$  in het startscherm.
- **2.** Tik bij **Alles** op **Weergave**.
- **3.** Op het **Weergave**-scherm kunt u het volgende doen:
	- **•**Tik op **Helderheid** om de helderheid van het scherm aan te passen.
	- **•**Tik op **Kleurtemperatuur** om de kleurtemperatuur van het scherm aan te passen. Om de kleurtemperatuur handmatig aan te passen, schakelt u het selectievakje **Standaard** uit.
- **•**Tik op **Achtergrond** om de achtergronden van het vergrendelingsscherm en startscherm in te stellen.
- **•**Vink het vakje **Scherm automatisch draaien** aan of uit om de automatische draaifunctie van het scherm in of uit te schakelen . Wanneer deze functie ingeschakeld is, zal de oriëntatie van uw scherm automatisch wijzigen naar gelang de manier waarop u uw telefoon vasthoudt wanneer u handelingen verricht, zoals het zoeken van een internetpagina, bekijken van een foto of schrijven van een bericht.
- **•**Tik op **Slaapstand** om een time-outperiode voor het scherm in te stellen. Als uw telefoon gedurende de opgegeven periode inactief is, zal deze automatisch het scherm vergrendelen om de batterij te sparen.
- **•**Tik op **Dagdromen** om de screensaver in of uit te schakelen. Als deze functie ingeschakeld is, zal de screensaver automatisch verschijnen wanneer uw telefoon opgeladen wordt.
- **•**Tik op **Lettergrootte** om de lettergrootte op het scherm te wijzigen.
- **•**Tik op **Knipperen trackball** om het knipperende lampje in of uit te schakelen wanneer u meldingen ontvangt.

# **Modus niet storen in- of uitschakelen**

Om te voorkomen gestoord te worden wanneer u zich dient te concentreren op belangrijke zaken, schakelt u de modus niet storen in. In de modus niet storen, zal uw telefoon enkel rinkelen wanneer u oproepen ontvangt van toegestane contacten. Andere oproepen zullen geweigerd worden en berichten andere meldingstonen zullen gedempt worden.

- **1.** Tik in het startscherm op  $\bullet$ .
- **2.** Tik bij **Alles** op **Niet storen**.
- **3.** Op het **Niet storen**-scherm kunt u het volgende doen:
	- **•**Tikken op **Inschakelen** om de modus niet storen in- of uitschakelen. In de modus niet storen, wordt  $\bigcup$  weergegeven in de statusbalk.
- **•**Tikken op **Gepland** om de effectieve tijdspanne voor de modus niet storen in te plannen .
- **•**Tik op **Toegestane contactpersonen** om contacten toe te voegen van wie u nog steeds oproepen wil ontvangen in de niet-storen-modus.
- **•**Tik op **Herhaalde oproepen** om de functie herhaal oproepen in of uit te schakelen. Nadat de functie herhaal oproepen ingeschakeld is, zal de tweede oproep van hetzelfde nummer binnen de 3 minuten niet gedempt worden.

## **Datum en tijd instellen**

- **1.** Tik op  $\bullet$  in het startscherm.
- **2.** Tik bij **Alles** op **Datum en tijd**.
- **3.** Op het **Datum en tijd**-scherm kunt u het volgende doen:
	- **•**de aanvinkvakjes **Autom. tijd en datum** en **Automatische tijdzone** aanvinken om de netwerkdatum en - tijd te gebruiken.
	- **•**de aanvinkvakjes **Autom. tijd en datum** en **Automatische tijdzone** uitvinken om de netwerkdatum en -tijd en tijdszone handmatig in te stellen .
	- **•**Vink het vakje **24-uurs klok gebruiken** aan of uit om te schakelen tussen de 12-uurs- en 24-uurs indeling.
	- **•**Tik op **Datumnotatie selecteren** om te bepalen hoe u de datum wilt weergeven.

# **De systeemtaal wijzigen**

- **1.** Tik in het startscherm op  $\bullet$ .
- **2.** Tik onder **Alles** op **Taal en invoer**.
- **3.** Tik op **Taal**.
- **4.** Selecteer een taal.
# **De PIN van uw SIM-kaart instellen**

Een personal identification number (PIN) wordt verschaft met uw SIM-kaart om uw telefoongegevens beter te beschermen. Wanneer u de SIMkaartvergrendeling inschakelt, dient u elke keer u uw telefoon inschakelt de PIN in te voeren.

<span id="page-72-0"></span>Voordat u de volgende handelingen uitvoert, moet u ervoor zorgen dat u de PIN van uw SIM-kaart hebt verkregen van uw serviceprovider.

- **1.** Tik in het startscherm op  $\bullet$ .
- **2.** Tik bij **Alles** op **Beveiliging**.
- **3.** Tik op **SIM-vergrendeling instellen**.
- **4.** Selecteer het aanvinkvakje **SIM-kaart vergrendelen** .
- **5.** Voer uw PIN in en tik op **OK**.
- **6.** Tik op **SIM PIN-code wijzigen** om de PIN te wijzigen.

De SIM-kaart staat slechts een beperkt aantal opeenvolgende pogingen toe wanneer een foutieve PIN werd ingevoerd. Indien deze limiet overschreden is, dient u een PIN-deblokkeringssleutel (PUK) in te voeren die u kunt verkrijgen bij uw serviceprovider. Het aantal opeenvolgende pogingen om de PUK foutief in te geven is ook beperkt. Wanneer deze limiet overschreden wordt, zal uw SIM-kaart permanent geblokkeerd zijn. Neem voor meer informatie over deze limieten contact op met uw serviceprovider.

# **Juridische kennisgeving**

## **Copyright © Huawei Technologies Co., Ltd. 2014. Alle rechten voorbehouden.**

<span id="page-73-0"></span>Het is niet toegestaan onderdelen van deze handleiding in enige vorm of op enige manier te reproduceren of verzenden zonder voorafgaande schriftelijke toestemming van Huawei Technologies Co., Ltd. en haar partners ("Huawei"). Het product dat in deze handleiding wordt beschreven, kan software van Huawei en mogelijke licentiegevers bevatten waarop het auteursrecht van toepassing is. Klanten mogen deze software op geen enkele wijze reproduceren, distribueren, wijzigen, decompileren, ontmantelen, decoderen, uitpakken, aan reverse engineering onderwerpen, leasen, toewijzen of in sublicentie geven, behalve indien dergelijke restricties toegelaten zijn door de toepasselijke wetgeving of indien dergelijke handelingen goedgekeurd werden door de respectieve eigenaars van auteursrechten.

#### <span id="page-73-1"></span>**Handelsmerken en vergunningen**

honor, Huawel, Huawel en Wezijn handelsmerken of gedeponeerde handelsmerken van Huawei Technologies Co., Ltd.

Android™ is een handelsmerk van Google Inc.

LTE is een handelsmerk van ETSI.

Het woordmerk *Bluetooth*® en de bijbehorende logo's zijn gedeponeerde handelsmerken van *Bluetooth SIG, Inc.* en elk gebruik van dergelijke merken door Huawei Technologies Co., Ltd. vindt plaats onder licentie.

Overige handelsmerken, product-, dienst- en bedrijfsnamen die worden genoemd, kunnen het eigendom zijn van hun respectieve eigenaren.

#### **Kennisgeving**

<span id="page-73-2"></span>Sommige functies van het product en de bijbehorende accessoires zoals in dit document beschreven, zijn afhankelijk van de geïnstalleerde software,

mogelijkheden en instellingen van het lokale netwerk en kunnen daarom mogelijk niet geactiveerd worden of kunnen beperkt worden door plaatselijke telefoonmaatschappijen of aanbieders van netwerkdiensten.

Daardoor komen de beschrijvingen in dit document wellicht niet exact overeen met het product dat of de accessoires die u hebt aangeschaft. Huawei behoudt zich het recht voor om de informatie of specificaties in deze handleiding zonder voorafgaande kennisgeving en zonder enige aansprakelijkheid te wijzigen.

#### **Verklaring met betrekking tot software van derden**

<span id="page-74-0"></span>Huawei is niet de eigenaar van het intellectuele eigendom van de software en toepassingen van derden die met dit product worden meegeleverd. Daarom biedt Huawei geen enkele garantie voor software en toepassingen van derden. Huawei biedt geen ondersteuning aan klanten die van deze software en applicaties van derden gebruik maken en is niet verantwoordelijk of aansprakelijk voor de functies van de software en toepassingen van derden.

Toepassingen en diensten van derden kunnen op elk gewenst moment worden onderbroken of beëindigd en Huawei geeft geen garantie af met betrekking tot de beschikbaarheid van enige inhoud of dienst. Inhoud en diensten worden door derden aangeboden via netwerk- of overdrachtsprogramma's die niet onder de controle van Huawei vallen. Voor zover toestaan door het toepasselijk recht, wordt nadrukkelijk gesteld dat Huawei geen vergoeding biedt of aansprakelijk kan worden gesteld voor diensten die door derden worden verleend, noch voor de onderbreking of beëindiging van de inhoud of diensten van derden.

Huawei kan niet aansprakelijk worden gesteld voor de wettelijkheid, kwaliteit of enige andere aspecten van software die op dit product is geïnstalleerd, of voor werk van derden dat wordt geïnstalleerd of gedownload in welke vorm dan ook, met inbegrip van maar niet beperkt tot teksten, afbeeldingen, video's of software etc. Klanten dragen het risico voor alle effecten, waaronder incompatibiliteit tussen de software en dit product, die het gevolg zijn van het installeren van software of het uploaden of downloaden van het werk van derden.

Dit product is gebaseerd op het open-sourceplatform Android™. Huawei heeft de nodige wijzigingen aan het platform aangebracht. Daarom ondersteunt dit product mogelijk niet alle functies die worden ondersteund door het standaard Android-platform of is het mogelijk niet compatibel met software van derden. Huawei biedt geen enkele garantie en verklaring af in verband met een dergelijke compatibiliteit en sluit elke vorm van aansprakelijkheid in verband daarmee uitdrukkelijk uit.

#### **UITSLUITING VAN GARANTIE**

<span id="page-75-1"></span>ALLE INHOUD VAN DEZE HANDLEIDING WORDT ALS ZODANIG AANGEBODEN. BEHALVE INDIEN VEREIST DOOR TOEPASSELIJK RECHT, WORDEN ER GEEN GARANTIES AFGEGEVEN VAN WELKE AARD DAN OOK, HETZIJ EXPLICIET OF IMPLICIET, MET INBEGRIP VAN MAAR NIET BEPERKT TOT GARANTIES VAN HANDELBAARHEID EN GESCHIKTHEID VOOR EEN BEPAALD DOEL, MET BETREKKING TOT DE NAUWKEURIGHEID, BETROUWBAARHEID OF INHOUD VAN DEZE HANDLEIDING.

VOOR ZOVER MAXIMAAL IS TOEGESTAAN OP GROND VAN HET TOEPASSELIJK RECHT KAN HUAWEI IN GEEN GEVAL AANSPRAKELIJK GESTELD WORDEN VOOR EVENTUELE SPECIALE, INCIDENTELE, INDIRECTE GEVOLGSCHADE, VERLOREN WINSTEN, BEDRIJFSACTIVITEITEN, INKOMSTEN, GEGEVENS, GOODWILL OF VERWACHTE BESPARINGEN.

DE MAXIMALE AANSPRAKELIJKHEID (DEZE BEPERKING IS NIET VAN TOEPASSING OP DE AANSPRAKELIJKHEID VOOR PERSOONLIJK LETSEL TOT DE MATE WAARIN DE WET EEN DERGELIJKE BEPERKING VERBIEDT) VAN HUAWEI DIE VOORTVLOEIT UIT HET GEBRUIK VAN HET PRODUCT, ZOALS BESCHREVEN IN DEZE HANDLEIDNG ZAL WORDEN BEPERKT TOT DE HOOGTE VAN HET DOOR DE KLANTEN BETAALDE BEDRAG VOOR DE AANSCHAF VAN DIT PRODUCT.

#### **Import- en exportregelgeving**

<span id="page-75-0"></span>Klanten moeten alle toepasselijke export- en importwetten en -regelgeving naleven en zijn verantwoordelijk voor het verkrijgen van alle noodzakelijke overheidsvergunningen en licenties om het product dat vermeld wordt in deze handleiding, inclusief de software en de technische gegevens, te exporteren, te herexporteren of te importeren.

## **Privacybeleid**

<span id="page-76-0"></span>Om meer inzicht te krijgen in de manier waarop wij uw persoonlijke gegevens beschermen, raadpleegt u ons privacybeleid via

[http://consumer.huawei.com/privacy-policy.](http://consumer.huawei.com/privacy-policy)

# **Index**

# **A**

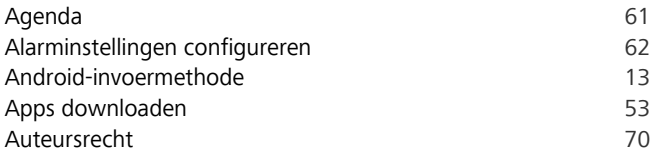

## **B**

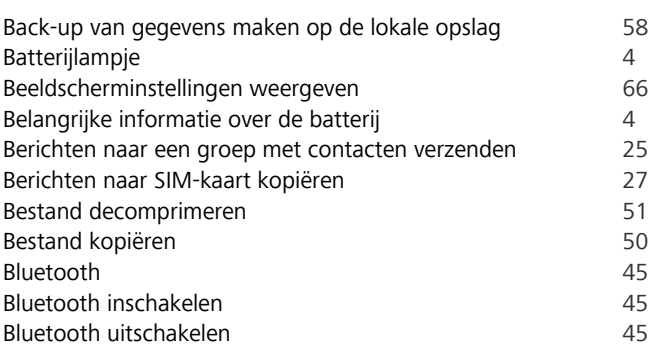

# **C**

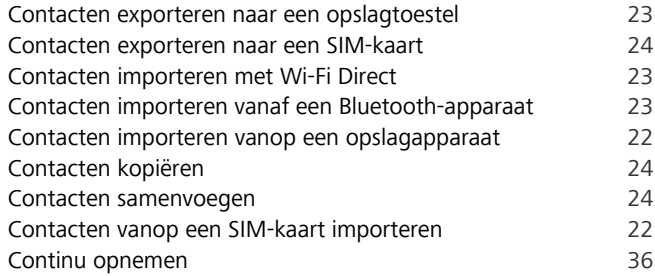

# **D**

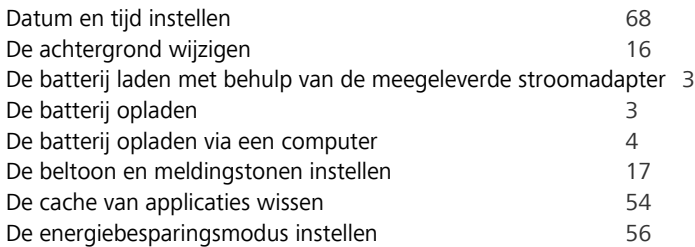

De fabrieksinstellingen herstellen auch der anten auch der GO De lettergrootte wijzigen aan de eerste koning van de steeds in [17](#page-20-1) De PIN van uw SIM-kaart instellen [69](#page-72-0) De schermhelderheid aanpassen [65](#page-68-0) De schermvergrendelingsmethode instellen [6](#page-9-0) De startpagina instellen [30](#page-33-0) De systeemtaal wijzigen en de systeemtaal wijzigen en de systeemtaal wijzigen en de systeemtaal op de systeem De vliegmodus uitschakelen en de voorbeeld [65](#page-68-1) De vliegtuigmodus inschakelen en maar van die 15de eeu n.C. [65](#page-68-1)

#### **E**

Een afspeellijst aanmaken [41](#page-44-0) Een afspeellijst afspelen [41](#page-44-1) Een alarm in- of uitschakelen en alarm [62](#page-65-1) Een alarm toevoegen [62](#page-65-2) Een alarm verwijderen en die staat 1972 was die 1972 van die 1972 van die 1972 was die 1972 van die 1972 van die 1972 van die 1972 van die 1972 van die 1972 van die 1972 van die 1972 van die 1972 van die 1972 van die 1972 Een app of widget verplaatsen [9](#page-12-0) Een app of widget verwijderen [9](#page-12-1) Een applicatie deïnstalleren [54](#page-57-1) Een applicatie delen [54](#page-57-2) Een applicatie installeren [53](#page-56-1) Een audiofoto nemen [36](#page-39-1) Een bericht doorsturen [27](#page-30-1) Een bericht verwijderen [28](#page-31-0) Een bestand comprimeren [51](#page-54-1) Een bestand delen me[t behulp van Bluetooth](#page-53-0) [46](#page-49-0) Een bestand knippen 50 Een bestand ontvangen met Bluetooth [46](#page-49-1) Een bestand ontvangen met Wi-Fi Direct [47](#page-50-0) Een bestand verzenden met Wi-Fi Direct [47](#page-50-1) Een bestand wissen [51](#page-54-2) Een bladwijzer bewerken [29](#page-32-0) Een bladwijzer openen [29](#page-32-1) Een bladwijzer toevoegen [29](#page-32-2) Een contact zoeken [24](#page-27-3) Een contactpersoon aanmaken [22](#page-25-2) Een diavoorstelling afspelen [38](#page-41-0) Een e-mail verzenden [32](#page-35-0) Een Exchange-account toevoegen [31](#page-34-0) Een foto met watermerk nemen [37](#page-40-0) Een foto nemen [35](#page-38-0) Een foto of video delen [39](#page-42-0) Een gebeurtenis delen [61](#page-64-1) Een gebeurtenis maken [61](#page-64-2) Een invoermethode selecteren [12](#page-15-0) Een map aanmaken [50](#page-53-1) Index

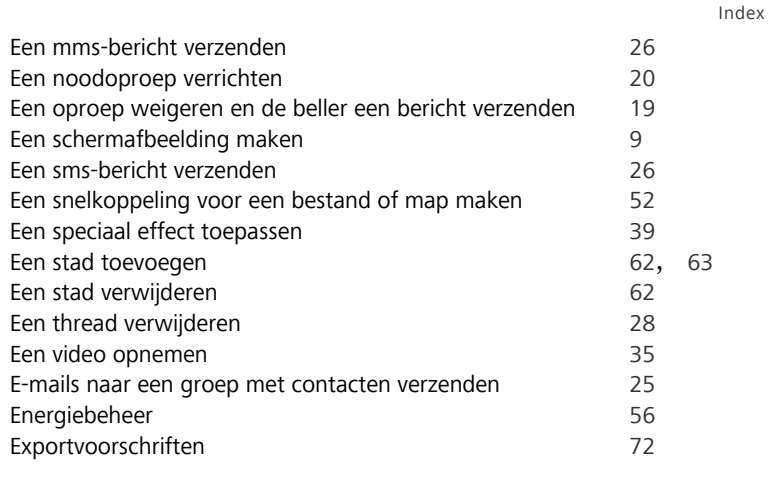

## **F**

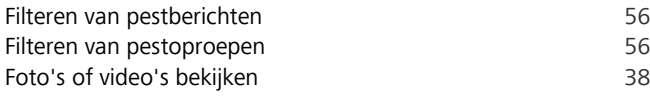

# **G**

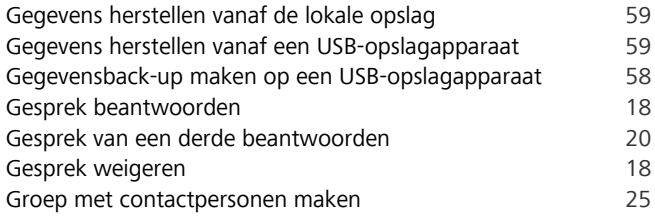

## **H**

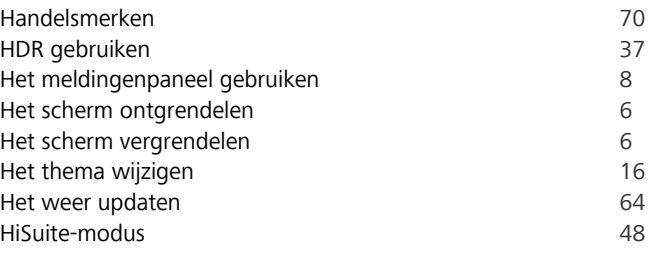

## **I**

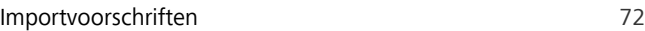

# **K**

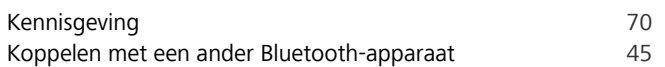

Index

#### **M**

**N**

**O**

**P**

**S**

**T**

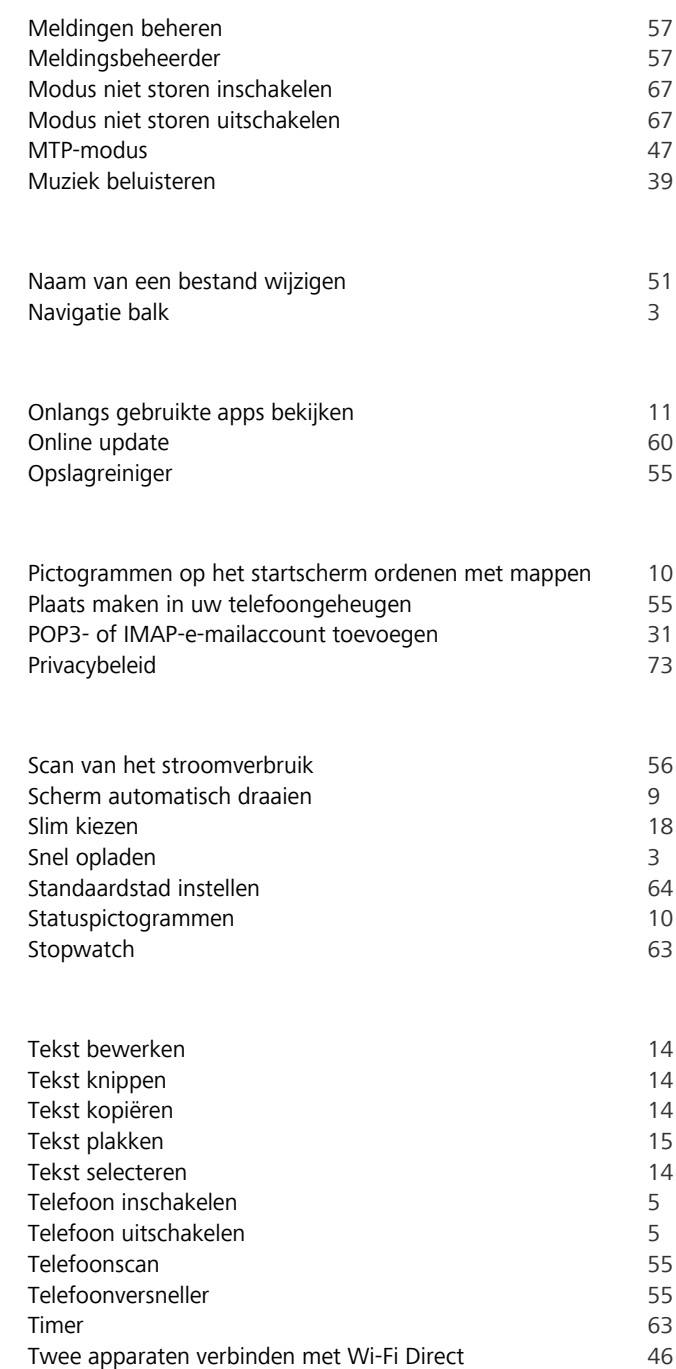

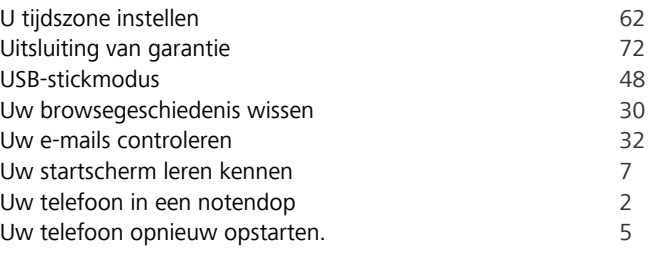

# **V**

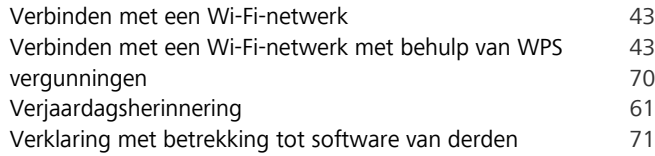

#### **W**

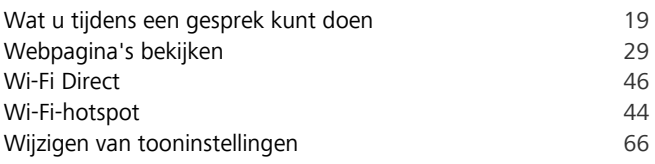

# **Z**

Zoeken naar een bestand [50](#page-53-2)

Deze handleiding is uitsluitend bedoeld ter referentie. Het daadwerkelijke product, met inbegrip van maar niet beperkt tot de kleur, de afmetingen en de schermindeling, kan hiervan afwijken. Geen van de verklaringen, informatie en aanbevelingen in deze handleiding houden enige vorm van garantie in, hetzij expliciet of impliciet.

Surf naar http://www.hihonor.com voor een recent bijgewerkt hotline- en e-mailadres in uw land of regio.

Model: H60-L04 V100R001\_01